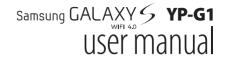

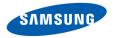

# Using this manual

Thank you for purchasing this Samsung YP-G1. This device will provide you with entertainment based on Samsung's exceptional technology and high standards.

This user manual has been specially designed to guide you through the functions and features of your device.

## **Read me first**

- Please read all safety precautions and this manual carefully before using your device to ensure safe and proper use.
- The descriptions in this manual are based on the default settings of your device.
- Images and screenshots used in this user manual may differ in appearance from the actual product.

- Content in this user manual may differ from the product, or from software provided by service providers or carriers, and is subject to change without prior notice. Refer to www.samsungmobile.com for the latest version of the user manual.
- Available features and additional services may vary by device, software, or service provider.
- Formatting and delivery of this user manual is based on Google Android operating systems and may vary depending on the user's operating system.
- Applications and their functions may vary by country, region, or hardware specifications. Samsung is not liable for performance issues caused by third-party applications.
- Samsung is not liable for performance issues or incompatibilities caused by user editing of registry settings.
- You may upgrade your mobile device's software by accessing www.samsungmobile.com.

- Sound sources, wallpapers, and images provided in this device are licenced for limited use between Samsung and their respective owners. Extracting and using these materials for commercial or other purposes is an infringement of copyright laws. Samsung is not liable for such copyright infringement by the user.
- Please keep this manual for future reference.

## Instructional icons

Before you start, familiarise yourself with the icons you will see in this manual:

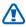

**Warning**—situations that could cause injury to yourself or others

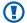

**Caution**—situations that could cause damage to your device or other equipment

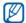

**Note**—notes, usage tips, or additional information

- Refer to—pages with related information; for example: ▶ p.12 (represents "see page 12")
- → Followed by—the order of options or menus you must select to perform a step; for example: In Idle mode, open the application list and select Settings → About device (represents Settings, followed by About device)
  - ] **Square brackets**—device keys; for example: [①] (represents the Power/Lock key)

# Copyright

Copyright © 2011 Samsung Electronics

This user manual is protected under international copyright laws.

No part of this user manual may be reproduced, distributed, translated, or transmitted in any form or by any means, electronic or mechanical, including photocopying, recording, or storing in any information storage and retrieval system, without the prior written permission of Samsung Electronics.

# **Trademarks**

- SAMSUNG and the SAMSUNG logo are registered trademarks of Samsung Electronics.
- The Android logo, Google Search<sup>™</sup>, Google Maps<sup>™</sup>, Google Mail<sup>™</sup>, YouTube<sup>™</sup>, Android Market<sup>™</sup>, and Google Talk<sup>™</sup> are trademarks of Google, Inc.
- Bluetooth<sup>®</sup> is a registered trademark of the Bluetooth SIG, Inc. worldwide.
- Oracle and Java are registered trademarks of Oracle and/ or its affiliates. Other names may be trademarks of their respective owners.
- Windows Media Player<sup>®</sup> is a registered trademark of Microsoft Corporation.
- Wi-Fi<sup>®</sup>, the Wi-Fi CERTIFIED logo, and the Wi-Fi logo are registered trademarks of the Wi-Fi Alliance.

 DivX<sup>®</sup>, DivX Certified<sup>®</sup>, and associated logos are trademarks of DivX, Inc. and are used under licence.

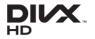

• All other trademarks and copyrights are the property of their respective owners.

**CE** 

#### **ABOUT DIVX VIDEO**

 $\text{DivX}^{\otimes}$  is a digital video format created by DivX, Inc. This is an official DivX Certified<sup>®</sup> device that plays DivX video. Visit www.divx.com for more information and software tools to convert your files into DivX video.

DivX Certified<sup>®</sup> to play DivX<sup>®</sup> video up to HD 720p, including premium content.

#### ABOUT DIVX VIDEO-ON-DEMAND

This DivX Certified<sup>®</sup> device must be registered in order to play purchased DivX Video-on-Demand (VOD) movies. To obtain your registration code, locate the DivX VOD section in your device setup menu. Go to vod.divx.com for more information on how to complete your registration.

# Contents

| Assembling 1                     | 0 |
|----------------------------------|---|
| Unpack 1                         | 0 |
| Install the battery1             | 1 |
| Charge the battery 1             | 2 |
| Insert a memory card (optional)1 | 4 |
| Attach a hand strap (optional)1  | 6 |

#### Getting started ..... 17

| Use the touch screen                     | 20 |
|------------------------------------------|----|
| Lock or unlock the touch screen and keys | 21 |
| Get to know the idle screen              | 21 |
| Access applications                      | 23 |
| Customise your device                    | 25 |
| Enter text                               | 28 |
| Download applications from Android       |    |
| Market                                   | 30 |
| Download files from the web              | 31 |
| Synchronise data                         | 32 |

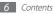

#### Communication ...... 34

| Skype       |    |
|-------------|----|
| Qik Video   | 34 |
| Google Mail | 35 |
| Email       |    |
| Talk        |    |
| Social Hub  |    |

#### Entertainment ...... 40

| Camera   | 40 |
|----------|----|
| Videos   | 49 |
| Gallery  | 50 |
| Music    | 52 |
| FM radio | 55 |

#### Personal information ...... 57

| Contacts       | 7 |
|----------------|---|
| Calendar 60    | ) |
| Memo 61        | l |
| Voice Recorder | 2 |

| Web           | 63 |
|---------------|----|
| Internet      | 63 |
| Maps          |    |
| Latitude      |    |
| Places        | 69 |
| Navigation    | 69 |
| Google Search |    |
| YouTube       |    |

| Samsung Apps72<br>Market |
|--------------------------|
| Connectivity             |
| Bluetooth                |
| Wi-Fi                    |
| AllShare77               |
| PC connections79         |
| VPN connections 82       |
| Tools                    |
| Alarm/Clock              |
| Calculator               |
| Mini Diary86             |

| My Files         | 37 |
|------------------|----|
| Task manager     | 88 |
| ThinkFree Office | 39 |
| Voice Search     | 90 |
|                  |    |

| Settings                 | 91 |
|--------------------------|----|
| Access the Settings menu | 91 |
| Wireless and network     | 91 |
| Sound                    | 92 |
| Display                  | 93 |
| Location and security    | 94 |
| Applications             | 95 |
| Accounts and sync        | 95 |
| Privacy                  | 96 |

| SD card and device storage | 96 |
|----------------------------|----|
| Locale and text            | 96 |
| Voice input and output     | 97 |
| Accessibility              | 98 |
| Date and time              | 99 |
| About device               | 99 |

#### Troubleshooting ...... 100

Safety precautions ..... 104

Index ..... 113

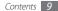

# Assembling

# Unpack

Check your product box for the following items:

- Mobile device
- Battery
- Travel adapter (charger)
- Quick start guide

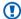

Use only Samsung-approved software. Pirated or illegal software may cause damage or malfunctions that are not covered by your manufacturer's warranty.

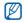

- The items supplied with your device may vary depending on the software and accessories available in your region or offered by your service provider.
- You can obtain additional accessories from your local Samsung dealer.
- The supplied accessories perform best for your device.
- Accessories other than the supplied ones may not be compatible with your device.

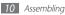

# Install the battery

To install the battery,

- If the device is on, press and hold [①] and select Power off to turn it off.
- 2 Remove the back cover.

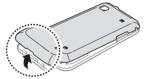

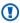

Be careful not to damage your fingernails when you remove the back cover.

*3* Insert the battery.

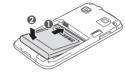

4 Replace the back cover.

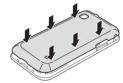

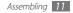

## Charge the battery

Before using the device for the first time, you must charge the battery.

You can charge the device with the provided travel adapter or by connecting the device to a PC with a PC data cable.

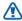

Use only Samsung-approved chargers and cables. Unauthorised chargers or cables can cause batteries to explode or damage your device.

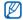

When your battery is low, the device will emit a warning tone and display a low battery message. The battery icon a will also be empty. If the battery level becomes too low, the device will automatically power off. Recharge your battery to continue using your device.

#### > Charge with the travel adapter

- Open the cover to the multifunction jack on the top of the device.
- 2 Plug the small end of the travel adapter into the multifunction jack.

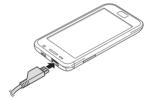

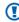

Connecting the travel adapter improperly may cause serious damage to the device. Any damage caused by misuse is not covered by the warranty.

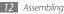

3 Plug the large end of the travel adapter into a power outlet.

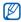

- You can use the device while it is charging, but it may take longer to fully charge the battery.
- While the device is charging, the touch screen may not function due to an unstable power supply. If this happens, unplug the travel adapter from the device.
- While charging, the device may heat up. This is normal and should not affect your device's lifespan or performance.
- If your device is not charging properly, bring your device and the charger to a Samsung Service Centre.

4 When the battery is fully charged (the battery icon is no longer moving), unplug the travel adapter from the device and then from the power outlet.

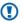

Do not remove the battery before removing the travel adapter. Doing so may cause damage to the device.

To save energy, unplug the travel adapter when not in use. The travel adapter does not have a power switch, so you must unplug the travel adapter from the outlet to interrupt the power supply. The travel adapter should remain close to the socket when in use.

#### > Charge with the PC data cable

Before charging, ensure that your PC is turned on.

 $\ensuremath{\underline{I}}$  Open the cover to the multifunction jack on the top of the device.

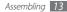

- $2~\,{\rm Plug}$  one end (micro-USB) of the PC data cable into the multifunction jack.
- *3* Plug the other end of the PC data cable into a USB port on a PC.

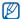

- Depending on the type of PC data cable you are using, it may take some time before charging begins.
- 4 When the battery is fully charged (the battery icon is no longer moving), unplug the PC data cable from the device and then from the PC.

## Insert a memory card (optional)

To store additional multimedia files, you must insert a memory card. Your device accepts microSD™ or microSDHC™ memory cards with maximum capacities of 32 GB (depending on memory card manufacturer and type).

Samsung uses approved industry standards for memory cards, but some brands may not be fully compatible with your device. Using an incompatible memory card may damage your device or the memory card and can corrupt data stored on the card.

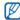

- Your device supports only the FAT file structure for memory cards. If you insert a card formatted with a different file structure, your device will ask you to reformat the memory card.
- Frequent writing and erasing of data will shorten the lifespan of memory cards.
- When you insert a memory card in your device, the file directory of the memory card will appear in the mnt/sdcard/external\_sd folder.

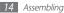

Remove the back cover.

 $2 \,$  Insert a memory card with the gold-coloured contacts facing down.

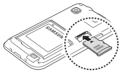

- *3* Push the memory card in the memory card slot until it locks in place.
- 4 Replace the back cover.

## > Remove the memory card

Before removing a memory card, first unmount it for safe removal.

- In Idle mode, select → Settings → SD card and device storage → Unmount SD card.
- 2 Remove the back cover.
- 3 Push the memory card gently until it disengages from the device.
- 4 Pull the memory card out of the memory card slot.
- 5 Remove the memory card.
- 6 Replace the back cover.

Do not remove a memory card while the device is transferring or accessing information, as this could result in loss of data or damage to the memory card or device.

### > Format the memory card

Formatting your memory card on a PC may cause incompatibilities with your device. Format the memory card only on the device.

In Idle mode, select  $\blacksquare \to$  Settings  $\to$  SD card and device storage  $\to$  Unmount SD card  $\to$  Format SD Card  $\to$  Format SD card  $\to$  Erase everything.

|   | - |    |
|---|---|----|
| 1 |   | ٦. |
| Ľ | E | )  |
|   | - |    |

Before formatting the memory card, remember to make backup copies of all important data stored on your device. The manufacturer's warranty does not cover loss of data resulting from user actions.

# Attach a hand strap (optional)

*Remove the back cover.* 

2 Slide a hand strap through the slot and hook it over the small projection.

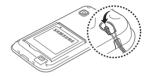

3 Replace the back cover.

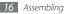

# **Getting started**

# Turn your device on and off

To turn on your device,

- Press and hold [①].
- 2 If you turn on your device for the first time, follow the on-screen instructions to set up your device.

To turn off your device, press and hold  $[{\rm I} {\rm I}]$  and select Power off.

| ٢ | K | 7 | 1 |
|---|---|---|---|
| 4 | 2 |   | J |

- Follow all posted warnings and directions from official personnel when in areas where the use of wireless devices is restricted, such as aeroplanes and hospitals.
- To use your device's non-network services only, switch to Flight mode. Press and hold [①] and select Flight mode.

# Get to know your device

#### > Device layout

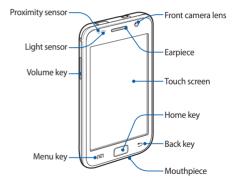

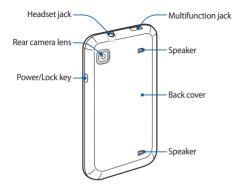

#### > Keys

| Key |                | Function                                                                                                    |
|-----|----------------|----------------------------------------------------------------------------------------------------|
| Θ   | Power/<br>Lock | Turn on the device (press and<br>hold); Access the quick menus<br>(press and hold); Lock the touch<br>screen. |
|     | Menu           | Open a list of options available on<br>the current screen; Open the quick<br>search bar (press and hold).     |
|     | Home           | Return to the idle screen; Open<br>the list of recent applications<br>(press and hold).                       |
| Ð   | Back           | Return to the previous screen.                                                                                |
|     | Volume         | Adjust the device's volume.                                                                                   |

### > Indicator icons

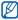

lcons shown on the display may vary depending on your region or service provider.

| lcon         | Definition                  |  |
|--------------|-----------------------------|--|
| (((-         | WLAN activated              |  |
| X            | Bluetooth activated         |  |
|              | Bluetooth headset connected |  |
| Ś            | GPS activated               |  |
| Ø            | Synchronised with the web   |  |
| <b>e</b>     | Uploading data              |  |
| -            | Downloading data            |  |
| ~ <u>}</u> > | Connected to PC             |  |
|              | New email message           |  |

| lcon                                    | Definition                           |  |
|-----------------------------------------|--------------------------------------|--|
| Ø                                       | Alarm activated                      |  |
| 1                                       | Event notification                   |  |
| ×                                       | Silent mode activated                |  |
| ~~~~~~~~~~~~~~~~~~~~~~~~~~~~~~~~~~~~~~~ | Flight mode activated                |  |
| 38                                      | Vibration mode activated             |  |
| $\triangleright$                        | Music playback in progress           |  |
|                                         | Music playback paused                |  |
| ío                                      | FM radio turned on in the background |  |
|                                         | Error occurred or caution required   |  |
| (                                       | Battery power level                  |  |
| 10:00                                   | Current time                         |  |

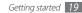

## Use the touch screen

Your device's touch screen lets you easily select items or perform functions. Learn basic actions to use the touch screen.

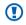

- To avoid scratching the touch screen, do not use sharp tools.
- Do not allow the touch screen to come into contact with other electrical devices. Electrostatic discharges can cause the touch screen to malfunction.
- Do not allow the touch screen to come into contact with water. The touch screen may malfunction in humid conditions or when exposed to water.

- For optimal use of the touch screen, remove the screen protection film before using your device.
- Your touch screen has a layer that detects small electrical charges emitted by the human body.
   For best performance, tap the touch screen with your fingertip. The touch screen will not react to touches of sharp tools, such as a stylus or pen.

Control your touch screen with the following actions:

- Tap: Touch once with your finger to select or launch a menu, option, or application.
- Tap and hold: Tap an item and hold it for more than 2 seconds to open a pop-up option list.
- Drag: Tap and drag your finger up, down, left, or right to move to items on lists.
- Drag and drop: Tap and hold your finger on an item, and then drag your finger to move the item.
- Double-tap: Tap twice quickly with your finger to zoom in or out while viewing photos or web pages.

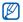

- Your device turns off the touch screen when you do not use the device for a specified period.
- You can adjust the backlight time. In Idle mode, open the application list and select Settings  $\rightarrow$  Display  $\rightarrow$  Screen timeout.

# Lock or unlock the touch screen and keys

You can lock the touch screen and keys to prevent any unwanted device operations.

To lock, press  $[\mathbf{O}]$ . To unlock, turn on the screen by pressing  $[\mathbf{O}]$  or the Home key and then flick the grey window with your finger.

# Get to know the idle screen

When the device is in Idle mode, you will see the idle screen. From the idle screen, you can view your device's status and access applications.

The idle screen has multiple panels. Scroll left or right to a panel of the idle screen.

#### > Add items to the idle screen

You can customise the idle screen by adding shortcuts to applications or items in applications, widgets, or folders. To add items to the idle screen,

- I Press [□] → Add or tap and hold the empty area on the idle screen.
- 2 Select the item category  $\rightarrow$  an item:
  - Widgets: Add widgets. Widgets are small applications that provide convenient functions and information on your idle screen.

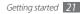

- **Shortcuts**: Add shortcuts to items, such as applications, bookmarks, and contacts.
- Folders: Create a new folder or add folders for your contacts.
- Wallpapers: Set a background image.

#### > Move items on the idle screen

- I Tap and hold an item to move until the item appears grey.
- 2 Drag the item to the location you want.

#### > Remove items from the idle screen

- I Tap and hold an item to remove. The trash bin appears at the bottom of the idle screen.
- 2 Drag the item to the trash bin.
- 3 When the item turns red, release the item.

#### > Use the shortcuts panel

In Idle mode or while using an application, tap the indicator icons area and drag your finger down to open the shortcuts panel. You can activate or deactivate wireless connection features and access a list of notifications, such as new email messages, upcoming events, and processing status. To hide the list, drag the bottom of the list up.

From the shortcuts panel, you can use the following options:

- Wi-Fi: Activate or deactivate the WLAN connection feature. ► p. 75
- Bluetooth: Activate or deactivate the Bluetooth wireless connection feature. ► p. 73
- GPS: Activate or deactivate the GPS feature.
- **Sound/Vibration**: Activate or deactivate Vibration mode.
- Auto rotation: Activate or deactivate the auto rotation.

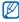

Available options may vary depending on your region or service provider.

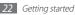

#### > Add or remove panels to the idle screen

You can add or remove panels of the idle screen to organise widgets according to your preferences and needs.

1 In Idle mode, press [ $\blacksquare$ ]  $\rightarrow$  Edit.

You can also place your two fingers on the screen and pinch to switch to Edit mode.

- 2 Add or remove panels by using the following features:
  - To remove a panel, tap and hold the thumbnail of a panel and drag it to the trash bin at the bottom of the screen.
  - To change the order of the panels, tap and hold the thumbnail of a panel and drag it to the location you want.
- 3 When you are finished, press [➡].

# Access applications

To access your device's applications,

- In Idle mode, select 🎛 to access the application list.
- 2 Scroll left or right to another application screen.
- 3 Select an application.

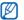

- When you use applications provided by Google, you must have a Google account. If you do not have a Google account, sign up for a Google account.
- You can add a shortcut to an application by tapping and holding the application icon from the application list. You can move the icon to the location you want on the idle screen.

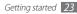

4 Press [₅] to return to the previous screen; Press the Home key to return to the idle screen.

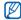

Your device has a built-in motion sensor that detects its orientation. If you rotate the device while using some features, the interface will automatically switch to landscape view. To set the interface to keep the orientation when you rotate the device, select **Settings**  $\rightarrow$  **Display**  $\rightarrow$  **Auto-rotate screen**.

#### > Organise applications

You can reorganise the applications in the application list by changing their order or grouping them into categories to suit your preferences and needs.

- I In the application list, press [r=1]  $\rightarrow$  **Edit**.
- 2 Tap and hold an application.

- 3 Drag the application icon to the location you want. You can move an application icon to another main menu screen.
- 4 Press [r=r]  $\rightarrow$  Save.

To change the order of the main menu screens,

- In the application list, place your two fingers on the screen and pinch.
- 2 Tap and hold the thumbnail of a screen and drag it to the location you want.

#### > Access recent applications

- Press and hold the Home key to open the list of applications you have accessed recently.
- 2 Select an application to access.

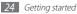

#### > Use the task manager

Your device is a multitasking device. It can run more than one application at the same time. However, multitasking may cause hang-ups, freezing, memory problems, or additional power consumption. To avoid these problems, end unnecessary programs using the task manager.

In Idle mode, open the application list and select Task manager → Active applications.

The list of all the applications currently running on your device appears.

2 To close an application, select Exit. To close all active applications, select Exit all.

# Customise your device

Get more from your device by customising it to match your preferences.

## > Set the current time and date

I In Idle mode, open the application list and select **Settings**  $\rightarrow$  **Date and time**.

2 Set the time and date and change other options.

## > Turn on or off the touch tone

In Idle mode, open the application list and select Settings  $\rightarrow$  Sound  $\rightarrow$  Audible selection.

## > Adjust the volume of the device

Press the Volume key up or down to adjust the device volume.

#### > Switch to Silent mode

To mute or unmute your device, do one of the following:

- Open the shortcuts panel from the top of the screen and select **Sound**.
- Press and hold [①] and select Silent mode.

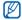

You can set the device to alert you to various events in Silent mode. In Idle mode, open the application list and select **Settings**  $\rightarrow$  **Sound**  $\rightarrow$  **Vibrate**  $\rightarrow$ **Always** or **Only in silent mode**. When you switch to Silent mode, will appear in place of **N**.

# > Activate animation for switching windows

In Idle mode, open the application list and select Settings  $\rightarrow$  Display  $\rightarrow$  Animation  $\rightarrow$  Some animations or All animations.

#### > Select a wallpaper for the idle screen

In Idle mode, press [ $\blacksquare$ ]  $\rightarrow$  **Wallpaper**  $\rightarrow$  an option.

2 Select an image.

#### Select Save or Set wallpaper.

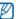

Samsung is not responsible for any use of default images or wallpapers provided on your device.

#### > Adjust the brightness of the display

1 In Idle mode, open the application list and select **Settings**  $\rightarrow$  **Display**  $\rightarrow$  **Brightness**.

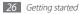

- 2 Clear the check box next to **Automatic brightness**.
- 3 Drag the slider to adjust the level of brightness.

#### 4 Select OK.

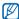

The brightness level of the display will affect how quickly the device consumes battery power.

## > Set a screen lock

You can lock the touch screen with an unlock pattern or password to prevent unauthorised people from using the device without your permission.

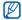

- Once you set a screen lock, your device will require an unlock code each time you turn it on or unlock the touch screen.
- If you forget your pattern or password, bring your device to a Samsung Service Centre to reset it.
- Samsung is not responsible for any loss of security codes or private information or other damages caused by illegal software.

#### Set an unlock pattern

- In Idle mode, open the application list and select Settings → Location and security → Set screen lock → Pattern.
- 2 See the on-screen instructions and example patterns and select **Next** (if necessary).
- 3 Draw a pattern by dragging your finger to connect at least 4 dots.
- 4 Select **Continue**.
- Draw the pattern again to confirm.
- 6 Select Confirm.

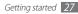

#### Set an unlock password

- $\begin{array}{l} In \mbox{ lde mode, open the application list and select} \\ {\bf Settings} \rightarrow {\bf Location and security} \rightarrow {\bf Set \ screen \ lock} \\ \rightarrow {\bf Password}. \end{array}$
- 2 Enter a new password (alphanumeric) and select **Continue**.
- *3* Enter the password again and select **OK**.

## **Enter text**

You can enter text by selecting characters on the virtual keypad or by inputting handwriting on the screen.

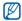

You cannot enter text in some languages. To enter text, you should change the writing language to one of the supported languages. ► p. 96

## > Change the keyboard type

You can change the keyboard type. Tap and hold the text input field and select **Input method**  $\rightarrow$  a keyboard type.

#### > Enter text using the Samsung keypad

 $1 \quad \text{Select} \textcircled{\textcircled{}} \to \textbf{Portrait keypad types} \text{ and select a text input method.}$ 

You can select one of key input methods (QWERTY or 3x4 keypads) or handwriting input methods.

2 Enter text by selecting alphanumeric keys or writing on the screen.

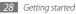

You can also use the following keys:

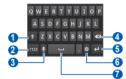

| Number                                                             | Function     |  |
|--------------------------------------------------------------------|--------------|--|
| 0                                                                  | Change case. |  |
| <ul> <li>Switch between Number/Symbol mode an ABC mode.</li> </ul> |              |  |

| Number | Function                                                                                                    |  |
|--------|----------------------------------------------------------------------------------------------------|--|
| 3      | <ul> <li>Enter text by voice; This icon is available only when you activate the voice input feature for the Samsung keypad.</li> <li>This feature is available only when the wireless connection is active.</li> <li>This feature may be unavailable depending on the selected input language.</li> </ul> |  |
| 4      | Clear your input.                                                                                                    |  |
| 5      | Start a new line.                                                                                                    |  |
| 6      | Access the keypad settings; Change the text input method (tap and hold).                                                                                                    |  |
| 0      | Insert a space; Insert a period (double-tap);<br>Change the input language (scroll left or<br>right).<br>Functions of this key may vary<br>depending on your service provider.                                                                                                    |  |

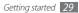

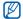

If you have text input keyboards downloaded from the web, you can change the keypad type. Tap and hold the text input field and select **Input method**  $\rightarrow$  a keypad type.

### > Copy and paste text

While you are entering text, you can use the copy and paste feature to use text in other applications.

- *l* Place the cursor where you want to start.
- 2 Tap and hold the text input field.
- *3* Select **Select text** from the option list.
- 4 Tap on the place where you want to end.
- 5 Tap and hold the highlighted text.
- 6 Select **Copy** to copy, or **Cut** to cut the text onto the clipboard.

- 7 In another application, tap and hold the text input field.
- Select **Paste** to insert the text from the clipboard into the text field.

## Download applications from Android Market

Based on the Android platform, your device's functionality can be extended by installing additional applications. Android Market provides you an easy and quick way to shop for games and mobile applications.

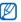

- This feature may be unavailable depending on your region or service provider.
- Your device will save user files from downloaded applications to the internal memory.

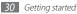

## > Install an application

- In Idle mode, open the application list and select Market.
- 2 Select **Accept** when the terms and conditions appear.
- 3 Select an item category  $\rightarrow$  an item.
- 4 Select Install (for free items) or **Buy**.

If you select **Install**, select **OK** to download the item immediately.

If you select **Buy**, you need to enter your credit card information. Follow the on-screen instructions.

## > Uninstall an application

- $\begin{array}{ll} I & \mbox{From the Android Market home screen, press [I=1]} \rightarrow \\ & \mbox{My apps.} \end{array} \end{array}$
- 2 Select the item you want to delete.
- 3 Select Uninstall  $\rightarrow$  OK.

# Download files from the web

When you download files or web applications from the web, your device saves them in a memory card.

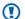

Files you download from the web can include viruses that will damage your device. To lessen your risk, only download files from sources you trust.

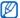

Some media files include Digital Rights Management to protect copyrights. This protection may prevent you from downloading, copying, modifying, or transferring some files.

To download files from the web,

- In Idle mode, open the application list and select Internet.
- 2 Search for a file or application and download it.

To install applications downloaded from websites other than Android Market, you must select **Settings**  $\rightarrow$  **Applications**  $\rightarrow$  **Unknown sources**.

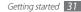

## Synchronise data

You can synchronise data with various web servers and back up or restore your data.

Once the synchronisation is completed, your device stays connected to the web. If any change is made on the web, the updated information will appear on your device and will automatically begin synchronisation, and vice versa.

|  | ĺ | $\mathbb{Z}$ |
|--|---|--------------|
|--|---|--------------|

This feature may be unavailable depending on your region or service provider.

#### Set up a server account

- I In Idle mode, open the application list and select **Settings**  $\rightarrow$  **Accounts and sync**.
- 2 Select Add account  $\rightarrow$  an account type.

*3* Follow the on-screen instructions to complete the account setup.

For online community services, such as Facebook or MySpace, enter your user name and password and select **Log in**.

#### > Activate automatic sync

In Idle mode, open the application list and select **Settings**  $\rightarrow$  **Accounts and sync**.

#### 2 Select Auto-sync.

3 Select an account.

4 Select the applications you want to synchronise.

To exclude applications from automatic synchronisation, clear the check boxes next to the applications you want.

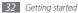

## > Synchronise data manually

- $\label{eq:linear} \begin{array}{l} I \mbox{ In Idle mode, open the application list and select} \\ \mbox{ Settings} \rightarrow \mbox{ Accounts and sync.} \end{array}$
- 2 Select an account.
- 3 Press [□] → Sync now. Your device will start synchronising the data you set for synchronisation.

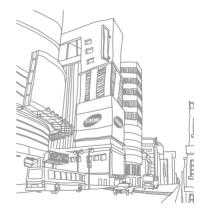

# Communication

# Skype

Learn to make calls over the internet.

- Ø
- This feature may be unavailable depending on your region or service provider.
- You cannot make a call when a Bluetooth headset is connected.
- In Menu mode, select Skype.
- 2 Enter your user name and password, and then select Sign in.
- 3 If you are launching this application for the first time, read the terms and conditions and select Accept.
- 4 Make calls or manage contacts.

# Qik Video

You can make live video calls and share your videos with others online or by video mail. You can also save videos to show them to your friends and family later.

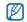

You cannot make a call when a Bluetooth headset is connected.

- In Menu mode, select **Qik Video**  $\rightarrow$  **Log in**.
- <sup>9</sup> Enter your user name and password and select **Log in**.
- *3* Make a video call or share your videos.

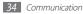

# **Google Mail**

You can retrieve new email messages from Google Mail<sup>™</sup> to your Inbox. When you access this application, the Inbox screen appears. The total number of unread messages displays in the title bar and unread messages display in bold. If you have labelled a message, its label appears in a coloured rectangle on the message.

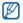

- This feature may be unavailable depending on your region or service provider.
- This Google Mail menu may be labelled differently depending on your service provider.

#### > Send an email message

- In Idle mode, open the application list and select
   Google Mail.
- 2 Press [ $\blacksquare$ ]  $\rightarrow$  **Compose**.

- 3 Enter a name or address in the recipient field.
- 4 Enter a subject and message.
- 5 To attach an image file, press [ $\mathbf{I}$ ]  $\rightarrow$  **Attach**  $\rightarrow$  a file.
- 6 Select 🖾 to send the message.

#### > View email messages

- In Idle mode, open the application list and select Google Mail.
- 2 Select an email message.

From the message view, use the following options:

- To reply to the message including all recipients, select 
   → Reply all.
- To forward the message to other people, select  $\P \to \mathbf{Forward}.$

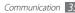

- To add a star to the message, select .
- To view an attachment, select Preview. To save it to your memory card, select Download.
- To archive the message, select Archive.
- To delete the message, select **Delete**.
- To move to the previous or next message, select

#### > Organise email by labels

You can organise your email by labelling your messages or adding stars to mark important messages. You can sort messages by label filter.

#### Add a label to a message

- *I* From the Inbox screen, tap and hold a message.
- 2 Select Change labels.
- *3* Select a label to add and select **OK**.

#### Add a star to a message

- *I* From the Inbox screen, tap and hold a message.
- 2 Select Add star. The star icon next to the message is activated.

#### **Filter messages**

- From the Inbox screen, press  $[r=1] \rightarrow$ **Go to labels**.
- 2 Select the label of the messages you want to view.

# Email

Learn to send or view email messages via your personal or company email account.

#### > Set up an email account

In Idle mode, open the application list and select **Email**.

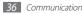

- *2* Enter your email address and password.
- 3 Select Next (for general email accounts) or Manual setup (for other company email accounts).
- 4 Follow the on-screen instructions.

When you are finished setting up the email account, the email messages are downloaded to your device. If you have created more than two accounts, you can switch between email accounts; Press  $[r=1] \rightarrow Accounts$  and select one you want to retrieve messages from.

## > Send an email message

- $\prod$  In Idle mode, open the application list and select  $\mbox{\bf Email} \rightarrow \mbox{an email account.}$
- 2 Press [ $\blacksquare$ ]  $\rightarrow$  **Compose**.

#### Select Contacts.

You can enter an email address manually or select one from the logs or contact groups by selecting another option.

#### 4 Select contacts and select **Done**.

- 5 Select the Cc/Bcc field and add more recipients.
- 6 Select the subject field and enter a subject.
- 7 Select the text input field and enter your email text.

#### 8 Select **Attach** and attach a file.

You can select a file from the file list or create a new photo, video, or sound.

#### 9 Select **Send** to send the message.

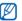

If you are offline, the message will be held in the message thread list until you are online.

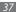

## > View an email message

When you open an email account, you can view previously retrieved emails offline or connect to the email server to view new messages. After retrieving email messages, you can view them offline.

- I In Idle mode, open the application list and select  $\mbox{\bf Email}$   $\rightarrow$  an email account.
- 2 Press [r=1]  $\rightarrow$  **Refresh** to update the message list.
- *3* Select an email message.

From the message view, use the following options:

- To reply to the message, press  $[\blacksquare] \to \textbf{Reply}.$
- To forward the message to other people, press [I=I]  $\rightarrow$  Forward.
- To delete the message, press  $[\ensuremath{\blacksquare}\xspace] \rightarrow \ensuremath{\textbf{Delete}}.$

- To move the message to another folder, press [I=]  $\rightarrow$  Move to.
- To load images from the message, press  $[\ensuremath{\mathsf{I=I}}] \to \ensuremath{\mathsf{Show}}$  pictures.
- To view an attachment, select the attachment item. To save it to your memory card, select 🖺.

# Talk

Learn to chat with friends and family via Google Talk<sup>™</sup>.

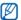

This feature may be unavailable depending on your region or service provider.

## > Add friends to your friend list

In Idle mode, open the application list and select Talk. The friend list shows all of your Google Talk contacts at a glance.

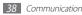

- 2 Press [ $\blacksquare$ ]  $\rightarrow$  Add friend.
- 3 Enter an email address of the friend and select **Send** invitation.

When your friend accepts the invitation, the friend is added to your friend list.

#### > Start a chat

- *I* In Idle mode, open the application list and select **Talk**.
- 2 Select a friend from the friend list. The chat screen opens.
- 3 Enter your message and select Send. To insert emoticons, press [r=1] → More → Insert smiley.
- 4 To switch between active chats, press [I=]  $\rightarrow$  Switch chats.
- 5 To end the chat, press [r = 1]  $\rightarrow$  **End chat**.

# **Social Hub**

Learn to access Social Hub<sup>™</sup>, the integrated communication application for email, instant messages, contacts or calendar information. Visit socialhub.samsungmobile.com for more details.

- In Idle mode, open the application list and select Social Hub.
- 2 Check and use contents delivered from Social Hub.

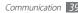

# Entertainment

## Camera

Learn how to capture and view photos and videos. You can take photos at resolutions up to 2048 x 1536 pixels (3.2 megapixels) and videos at resolutions up to 720 x 480 pixels.

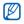

- The camera interface appears only in the landscape orientation.
- Tap the screen to hide or display icons in the viewfinder.
- The camera automatically turns off when you do not use it for a specified period.
- The memory capacity may differ depending on the shooting scene or shooting conditions.

### > Capture a photo

- In Idle mode, open the application list and select Camera.
- 2 Rotate the device anti-clockwise to landscape view.
- 3 Aim the lens at the subject and make any necessary adjustments.

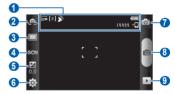

| Number | Function                                                                                                    |
|--------|----------------------------------------------------------------------------------------------------|
| 0      | <ul> <li>Check the camera status and settings.</li> <li>Check the camera status and settings.</li> <li>Resolution</li> <li>Check the camera status and settings.</li> <li>Resolution</li> <li>Check the camera status and settings.</li> <li>Check the camera status and settings.</li> <li>Check the camera status</li></ul> |
| 2      | Switch between the front and rear camera lenses.                                                                                                    |
| 3      | Change the shooting mode.                                                                                                    |
| 4      | Change the scene mode.                                                                                                    |
| 6      | Adjust the exposure value; Select + to increase or - to decrease.                                                                                                    |
| 6      | Change the camera settings.                                                                                                    |
| 0      | Switch to the camcorder.                                                                                                    |

| Number | Function                          |
|--------|-----------------------------------|
| 8      | Capture a photo.                  |
| 9      | View the photo you captured last. |

4 Press the Volume key to zoom in or out.

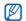

- The zoom function may be unavailable when shooting in the highest resolution.
- 5 Select on to take a photo. The photo is saved automatically.

After taking photos, select > to view the taken photos.

- To view more photos, scroll left or right.
- To zoom in or out, tap the screen and select @ or @.
   You can also double-tap the screen to zoom in or out.
- To send a photo to others, select **Share**.
- To set a photo as wallpaper or an ID image for a contact, select Set as.
- To delete a photo, select **Delete**.

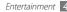

# > Capture a photo by using preset options for various scenes

Your camera provides you with predefined settings for various scenes. You can simply select the proper mode for your shooting condition and subjects.

For example, when you take photos at night, select the night mode that uses an extended exposure.

- In Idle mode, open the application list and select Camera.
- 2 Rotate the device anti-clockwise to landscape view.
- 3 Select SGN  $\rightarrow$  a scene  $\rightarrow$  **E**.
- 4 Make any necessary adjustments.
- 5 Select 💼 to take a photo.

### > Capture a photo in Smile shot mode

Your camera can recognise people's faces and help you take photos of their smiling faces.

- In Idle mode, open the application list and select Camera.
- 2 Rotate the device anti-clockwise to landscape view.
- 3 Select  $\square \rightarrow$  Smile shot.
- 4 Make any necessary adjustments.
- 5 Select 👩.
- 6 Aim the camera lens at your subject.

Your device recognises people in an image and detects their smiles. When the subject smiles, the device automatically takes a photo.

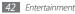

## > Capture a series of photos

You can easily take a series of photos of moving subjects. This is useful when you are photographing children at play or a sporting event.

- In Idle mode, open the application list and select Camera.
- 2 Rotate the device anti-clockwise to landscape view.
- 3 Select  $\square \rightarrow$  Continuous.
- 4 Make any necessary adjustments.
- 5 Tap and hold . The camera will continue to take photos until you release the key.

## > Capture a panoramic photo

You can take wide panoramic photos using Panorama shooting mode. This mode is convenient for photographing landscapes.

- In Idle mode, open the application list and select Camera.
- 2 Rotate the device anti-clockwise to landscape view.
- 3 Select  $\square \rightarrow$  **Panorama**.
- 4 Make any necessary adjustments.
- 5 Select 👩 to take the first photo.
- 6 Slowly move the device in any direction and align the green frame with the viewfinder.

When you have aligned the green frame and viewfinder, the camera will automatically take the next photo.

7 Repeat step 6 to complete the panoramic photo.

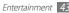

#### > Capture a combined photo

You can take two photos with the same background and then combine the left and right halves of each photo into one photo. This feature is helpful when you want to take a photo with a friend but there is no one available to take the photo for you.

- In Idle mode, open the application list and select Camera.
- 2 Rotate the device anti-clockwise to landscape view.
- 3 Select  $\square \rightarrow \text{Add me}$ .
- 4 Make any necessary adjustments.
- 5 Tap the left or right side you want to take a photo first.
- 6 Select 💼 to take the first photo.

The half of the first photo appears as a transparent guide for the next photo.

 $7\,$  Make any necessary adjustments with the aid of the guide.

#### 8 Select on to take the second photo.

The device will automatically combine the half of the first photo and the other half of the second photo into one photo.

#### > Capture a photo of action

You can capture shots of a moving subject and then combine them into a single photo that shows the action.

- In Idle mode, open the application list and select **Camera**.
- 2 Rotate the device anti-clockwise to landscape view.
- 3 Select  $\square \rightarrow$  Action shot.
- 4 Make any necessary adjustments.
- 5 Select 💼 to capture the first photo.

- 6 Move the device to follow the moving subject. The device automatically captures the next photos.
- 7 Continue to follow the subject until the device has captured all the shots necessary for the action photo.

#### > Capture a photo in Self shot mode

You can take photos of yourself conveniently using the front camera lens.

- In Idle mode, open the application list and select
   Camera.
- 2 Rotate the device anti-clockwise to landscape view.
- 3 Select 🙉.
- 4 Make any necessary adjustments.
- 5 Select 👩 to take a photo

#### > Customise camera settings

Before taking a photo, select  $\textcircled{\odot} \to \textcircled{\odot}$  to access the following options:

| Option                | Function                                                                    |
|-----------------------|-----------------------------------------------------------------------------|
| Outdoor<br>visibility | Activate Outdoor visibility to select an<br>appropriate lighting condition. |
| Macro                 | Activate Macro mode to take close-up photos.                                |
| Timer                 | Select the length of the delay before the camera takes a photo.             |
| Resolution            | Change the resolution option.                                               |
| White balance         | Adjust the colour balance according to lighting conditions.                 |
| Effects               | Apply a special effect, such as sepia or<br>black and white tones.          |
| ISO                   | Adjust the sensitivity of the camera<br>imaging sensor.                     |

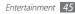

| Option                                                                                             | Function                                      | Setting       | Function                                                                       |  |
|----------------------------------------------------------------------------------------------------|-----------------------------------------------|---------------|--------------------------------------------------------------------------------|--|
| Metering                                                                                           | Select a type of exposure metre.              |               | Set the camera to include location                                             |  |
| Image quality                                                                                      | Set the quality level for your photos.        |               | information for your photos.                                                   |  |
| Adjust                                                                                             | Adjust contrast, saturation, and sharpness.   | GPS Tag       | shooting in locations where the signal may be obstructed, such                 |  |
| Before taking a photo, select ${\textcircled{B}} \rightarrow {}$ to access the following settings: |                                               |               | as between buildings or in low-<br>lying areas, or in poor weather conditions. |  |
| Setting                                                                                            | Function                                      | Shutter sound | Set the camera shutter to make a sound when capturing a photo.                 |  |
| Guidelines                                                                                         | Display the guidelines on the preview screen. | Storage       | Select a memory location for storing captured photos.                          |  |
| Review                                                                                             | Set the camera to display the taken image.    | Reset         | Reset menus and shooting options.                                              |  |

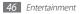

#### > Record a video

- In Idle mode, open the application list and select Camera.
- 2 Rotate the device anti-clockwise to landscape view.
- 3 Select in to switch to the camcorder.
- $4\,$  Aim the lens at the subject and make any necessary adjustments.

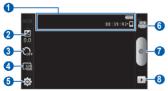

| Number | Function                                                                                                    |
|--------|----------------------------------------------------------------------------------------------------|
| 0      | Check the camcorder status and<br>settings.<br>• US :: Length of video that can<br>be recorded (according to available<br>memory)<br>• U: Storage location |
| 2      | Adjust the exposure value; Select + to increase or - to decrease.                                                                                          |
| 3      | Select the length of the delay before the<br>camera starts recording a video.                                                                              |
| 4      | Change the resolution option.                                                                                                    |
| 6      | Change the camcorder settings.                                                                                                    |
| 6      | Switch to the camera.                                                                                                    |
| 0      | Record a video.                                                                                                    |
| 8      | View the video you recorded last.                                                                                                    |

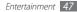

- 5 Press the Volume key to zoom in or out.
- 6 Select to start recording.
- 7 Select 🔳 to stop recording.

The video is saved automatically.

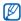

The camera may not be able to properly record videos to a memory card with a slow transfer speed.

After recording videos, select  $\buildrel {\bf b}$  to view the recorded videos.

- To view more videos, scroll left or right.
- To send a video to others, select Share.
- To play a video, select Play.
- To delete a video, select Delete.

## > Customise camcorder settings

Before recording a video, select  $\textcircled{0} \to \textcircled{0}$  to access the following options:

| Option                | Function                                                                    |
|-----------------------|-----------------------------------------------------------------------------|
| Outdoor<br>visibility | Activate Outdoor visibility to select<br>an appropriate lighting condition. |
| White balance         | Adjust the colour balance according to lighting conditions.                 |
| Effects               | Apply a special effect, such as sepia<br>or black and white tones.          |
| Video quality         | Set the quality level for your videos.                                      |
| Adjust                | Adjust contrast, saturation, and sharpness.                                 |

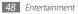

Before recording a video, select  $\{ \textcircled{o} \} \to \textcircled{o}$  to access the following settings:

| Setting         | Function                                              |
|-----------------|-------------------------------------------------------|
| Guidelines      | Display the guidelines on the preview screen.         |
| Audio recording | Turn the audio on or off.                             |
| Review          | Set the camera to display the recorded video.         |
| Storage         | Select a memory location for storing recorded videos. |
| Reset           | Reset menus and shooting options.                     |

#### Videos

Learn to use the video player to play various kinds of videos. The video player supports the following file formats: 3gp, mp4, avi, wmv, flv, mkv, rm (Codec: MPEG4, H.263, Sorenson H.263, H.264, VC-1, DivX/XviD, Realvideo).

- Some file formats are not supported depending on the software of the device.
  - If the file size exceeds the available memory, an error can occur when you open files.
- In Idle mode, open the application list and select **Videos**.
- 2 Select a video to play.
- *3* Rotate the device anti-clockwise to landscape view.

4 Control playback with the following icons:

| lcon      | Function                                                  |
|-----------|-----------------------------------------------------------|
|           | Change a ratio of the video screen.                       |
| di.       | Select a sound effect.                                    |
| ×         | Skip backward; Scan backward in a file<br>(tap and hold). |
| 11        | Pause playback; Select ▶ to resume playback.              |
| M         | Skip forward; Scan forward in a file (tap and hold).      |
| <b>\$</b> | Adjust the volume.                                        |
| Ð         | Stop playback and return to the playlist.                 |

## Gallery

Learn to view photos and play videos saved on your memory card.

#### > Supported file formats

| Туре  | Format                                                                                                    |
|-------|----------------------------------------------------------------------------------------------------|
| Image | Extension: bmp, gif, jpg, png                                                                                |
|       | <ul> <li>Extension: 3gp, mp4, avi, wmv, flv,<br/>mkv, rm</li> </ul>                                          |
| Video | <ul> <li>Codec: MPEG4, H.263, Sorenson</li> <li>H.263, H.264, VC-1, DivX/XviD,</li> <li>Realvideo</li> </ul> |

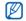

- Some file formats are not supported depending on the software of the device.
- If the file size exceeds the available memory, an error can occur when you open files.

#### > View a photo

- In Idle mode, open the application list and select Gallery.
- 2 Select a folder.
- 3 To change the view mode, select IIII or  $\boxdot$  at the top right of the screen.
- 4 Select a photo (with no icon) to view.

While viewing a photo, use the following options:

- To view more photos, scroll left or right.
- To zoom in or out, select 
   Output
   Output
   Output
   Output
   Output
   Output
   Output
   Output
   Output
   Output
   Output
   Output
   Output
   Output
   Output
   Output
   Output
   Output
   Output
   Output
   Output
   Output
   Output
   Output
   Output
   Output
   Output
   Output
   Output
   Output
   Output
   Output
   Output
   Output
   Output
   Output
   Output
   Output
   Output
   Output
   Output
   Output
   Output
   Output
   Output
   Output
   Output
   Output
   Output
   Output
   Output
   Output
   Output
   Output
   Output
   Output
   Output
   Output
   Output
   Output
   Output
   Output
   Output
   Output
   Output
   Output
   Output
   Output
   Output
   Output
   Output
   Output
   Output
   Output
   Output
   Output
   Output
   Output
   Output
   Output
   Output
   Output
   Output
   Output
   Output
   Output
   Output
   Output
   Output
   Output
   Output
- To start a slideshow in the selected folder, select **Slideshow**. Tap the screen to stop the slideshow.
- To send a photo to others, select  $\textbf{Menu} \rightarrow \textbf{Share} \rightarrow$  an option.

- To delete a photo, select  $\textbf{Menu} \rightarrow \textbf{Delete}.$
- To use additional features, select Menu → More and select one of the following options:
  - Details: View photo details.
  - Set as: Set a photo as wallpaper or a caller image for a contact.
  - Crop: Crop an image from a photo.
  - Rotate left: Rotate a photo anti-clockwise.
  - Rotate right: Rotate a photo clockwise.

#### Play a video

- In Idle mode, open the application list and select **Gallery**.
- 2 Select a video (with the Sicon) to play.
- ${\it 3}$  Rotate the device anti-clockwise to landscape view.
- 4 Control playback with the virtual keys.

### > Share images or videos

- In Idle mode, open the application list and select Gallery.
- 2 Select a folder.
- 3 Select an image or video file.
- 4 Press [ $\square$ ]  $\rightarrow$  Share or Share video  $\rightarrow$  a sharing option.

## Music

Learn to listen to your favourite music while on the go with the music player. The music player supports the following file formats: mp3, ogg, aac.

- Ø
- You can also play music files in the following formats if you open them from My Files or the web browser: mid, xmf, rtttl, imy, rtx, ota, amr, wav, mxmf.
- Some file formats are not supported depending on the software of the device.
- If the file size exceeds the available memory, an error can occur when you open files.

## > Add music files to your memory card

Start by transferring files to your memory card:

- Download from the wireless web. ► p. 63
- Download from a PC with the optional Samsung Kies.
   p. 79
- Receive via Bluetooth. ► p. 74
- Copy to your memory card. ► p. 81
- Synchronise with Windows Media Player 11. ► p. 80

#### > Play music

After transferring music files to your device or memory card,

- In Idle mode, open the application list and select Music.
- 2 Select a music category  $\rightarrow$  a music file.
- *3* Control playback with the following keys:

| lcon         | Function                                                                |
|--------------|-------------------------------------------------------------------------|
| il.          | Select a sound effect.                                                  |
| •            | Adjust the volume.                                                      |
|              | Activate Shuffle mode.                                                  |
| A-B          | Select a section you want to repeat.                                    |
| _ <u>A</u> 1 | Change the repeat mode (off, repeating all files, or repeating a file). |

| lcon | Function                                                |
|------|---------------------------------------------------------|
| ×    | Skip backwards; Scan backward in a file (tap and hold). |
| Ш    | Pause playback; Select <b>&gt;</b> to resume playback.  |
| ₩    | Skip forward; Scan forward in a file (tap and hold).    |

1. These icons are shown when you tap the player screen.

| ڪ |  |
|---|--|

You can control playback with a headset: Press the headset button to play or pause playback. You can also press and hold the headset button to launch the music player.

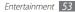

#### > Create a playlist

- $\ensuremath{\underline{I}}$  In Idle mode, open the application list and select  $\ensuremath{\mathbf{Music}}.$
- 2 Select a category  $\rightarrow$  a music file.
- $\mathcal{J}$  Press [I=]  $\rightarrow$  Add to playlist  $\rightarrow$  Create playlist.
- 4 Enter a title for your new playlist and select **Save**.
- 5 To add more music files to the playlist, play a file and press [r=1] → Add to playlist → the new playlist.
- > Customise music player settings
- In Idle mode, open the application list and select Music.
- 2 Press [ $\blacksquare$ ]  $\rightarrow$  Settings.

3 Adjust the following settings to customise your music player:

| Option               | Function                                                        |
|----------------------|-----------------------------------------------------------------|
| SoundAlive           | Select a sound effect.                                          |
| Play speed           | Set the playback speed of a music file.                         |
| Master EQ            | Set the master equaliser.                                       |
| Music menu           | Select music categories to display on the music library screen. |
| Music play<br>screen | Select a visualisation to be displayed during playback.         |

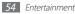

## **FM radio**

Learn to listen to music and news on the FM radio. To listen to the FM radio, you must connect a headset, which serves as the radio antenna.

#### > Listen to the FM radio

- *I* Plug a headset into the device.
- 2~ In Idle mode, open the application list and select FM radio.
- 3 Select your region  $\rightarrow$  **Yes**.

The FM radio scans and saves available stations automatically.

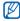

- The first time you turn on the FM radio, you will be prompted to start automatic tuning.
- 4~ Select the radio station you want from the all station list.

5 Control the FM radio with the following keys:

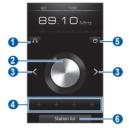

| Number | Function                                               |
|--------|--------------------------------------------------------|
| 0      | Change the sound output (headset or device's speaker). |
| 2      | Fine-tune the frequency.                               |
| 3      | Search for an available radio station.                 |

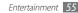

| Number | Function                                              |
|--------|-------------------------------------------------------|
| 4      | Add the current radio station to the favourites list. |
| 6      | Turn off or on the FM radio.                          |
| 6      | Open the list of saved radio stations.                |

#### > Save a radio station automatically

- Plug a headset into the device.
- 2~ In Idle mode, open the application list and select  ${\rm FM}~$  radio.
- $\mathcal{J}$  Press [I=I]  $\rightarrow$  Scan  $\rightarrow$  Scan.

The FM radio scans and saves available stations automatically.

### > Add a radio station to the favourites list

- Plug a headset into the device.
- In Idle mode, open the application list and select **FM** radio.
- *3* Scroll to the radio station you want.
- 4 Select + to add to the favourites list.

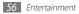

# Personal information

## Contacts

Learn to create and manage a list of your personal or business contacts. You can save names, mobile phone numbers, home phone numbers, email addresses, birthdays and more for your contacts.

#### > Create a contact

- In Idle mode, open the application list and select Contacts.
- 2 Select •.
- 3 Select a memory location.

If you have more than one account, select an account to which you want to add the contact.

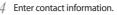

To add a new item, select . To delete an item, select .

5 Select **Save** to add the contact to memory.

#### > Find a contact

- In Idle mode, open the application list and select Contacts.
- 2 Scroll up or down on the contact list.
- 3 Select a contact's name.

Once you find a contact, you can:

- send an email message by selecting an email address.
- edit the contact information by pressing  $[\blacksquare] \to \textbf{Edit}.$

## > Create your namecard

- In Idle mode, open the application list and select Contacts.
- 2 Press [ $\blacksquare$ ]  $\rightarrow$  My profile.
- 3 Enter your own personal details.
- 4 Select Save.

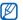

You can send your namecard by attaching it to an email or transferring it via the Bluetooth wireless feature.

#### Retrieve contacts from your community accounts

You can view the list of community website accounts and select an account to add a contact from the website to your device contacts.

# In Idle mode, open the application list and select **Contacts**.

- 2 Press [ $\blacksquare$ ]  $\rightarrow$  Get friends.
- 3 Select an account.

## > Create a group of contacts

By creating groups of contacts, you can manage multiple contacts and send email to an entire group. Start by creating a group.

- In Idle mode, open the application list and select Contacts → Groups.
- 2 Press [ $\blacksquare$ ]  $\rightarrow$  Create.
- 3 Enter a name.
- 4 Select Save.

#### Import or export contacts

To import contact files (in vcf format) from a memory card to your device,

- In Idle mode, open the application list and select Contacts.
- 2 Press [□] → Import/Export → Import from Internal Memory.
- *3* Select a memory location.

If you have more than one account, select an account to which you want to add the contact.

- 4 Select an option for importing a single contact file, multiple contact files, or all contact files, and select OK.
- 5 Select contact files to import and select **OK**.

To export contacts from your device to a memory card,

- In Idle mode, open the application list and select Contacts.
- *3* Select **OK** to confirm.

#### > View social network activities

You can view the recent activities of contacts in social network services, such as Facebook, MySpace, and Twitter.

In Idle mode, open the application list and select  $\textbf{Contacts} \rightarrow \textbf{Activities}.$ 

## Calendar

Learn to create and manage daily, weekly or monthly events, and set alarms to remind yourself of important events.

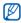

To use the calendar application, you need to sign in to your Google account.

#### > Create an event

- In Idle mode, open the application list and select Calendar.
- 2 Press [ $\blacksquare$ ]  $\rightarrow$  Create.
- 3 Enter the details of the event as required.
- 4 Select Save.

## > View events

To change the calendar view,

- In Idle mode, open the application list and select Calendar.
- 2 Select a view mode from the top of the calendar.

To view events of a specific date,

- In Idle mode, open the application list and select Calendar.
- Select a date on the calendar. In month view, days with scheduled events are indicated by a small triangle. To move to a specific day by entering a date manually, press [ $\square$ ]  $\rightarrow$  **Go to**, enter the date by selecting + or -, and select **Set**.

To select today's date, press [ $\blacksquare$ ]  $\rightarrow$  **Today**.

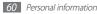

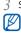

Select an event to view its details.

You can send the event to others by pressing [ $\blacksquare$ ]  $\rightarrow$  Send via  $\rightarrow$  an option.

#### > Stop an event alarm

If you set an alarm for a calendar event, the event alarm icon will appear at the specified time.

- l Open the shortcuts panel from the top of the screen.
- 2 Select a reminder to view more details about the event.
- *3* To snooze or dismiss the reminder, select **Snooze all** or **Dismiss all**.

## Memo

Learn to record important information to save and view at a later date.

#### Create a memo

- In Idle mode, open the application list and select Memo.
- 2 Select Create memo or press [ $\square$ ]  $\rightarrow$  Create.
- 3 Enter your memo text.
- 4 Press [-] to hide the keypad.
- 5 Select a colour to change a background colour.
- 6 Select Save.

#### > View memos

- In Idle mode, open the application list and select Memo.
- 2 Select a memo to view its details.

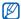

You can send the memo to others by tapping and holding the memo and selecting  $\textbf{Send via} \rightarrow \text{an}$  option.

# Voice Recorder

Learn to operate your device's voice recorder.

#### Record a voice memo

- In Idle mode, open the application list and select Voice Recorder.
- 2 Select **Record** to start recording.

- 3 Speak into the microphone.
- 4 When you are finished recording a memo, select Stop. Your memo is saved automatically.
- $5\,$  To record more voice memos, select  $\rm Record$  from the bottom of the screen.

## > Play a voice memo

- In Idle mode, open the application list and select Voice Recorder.
- 2 Select List.
- 3 Select a voice memo to play.

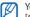

You can send the voice memo to others by pressing  $[\mathbf{I}\mathbf{i}\mathbf{i}] \rightarrow \mathbf{Share}.$ 

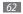

# Web

Web services require a data connection. Contact your operator to choose the best data plan.

## Internet

V

Learn to access and bookmark your favourite web pages.

- The web browser menu may be labelled differently depending on your service provider.
- Available icons may vary depending on your region or service provider.

#### > Browse web pages

In Idle mode, open the application list and select **Internet** to launch a specified homepage.

To access a specific web page, select the URL input field, enter the web address of the web page, and select .

2 Navigate web pages with the following keys:

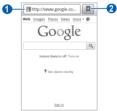

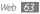

| Number | Function                                                                                    |
|--------|---------------------------------------------------------------------------------------------|
| 0      | Enter the web address of a web page to access.                                              |
| 2      | Open a list of saved bookmarks,<br>frequently visited pages and recent<br>internet history. |
|        |                                                                                             |

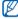

The screen may differ depending on your region or service provider.

While browsing the web page, use the following options:

- To zoom in or out, double-tap the screen. You can also use the two finger zoom; Place your two fingers on the screen and slowly pinch or spread apart.
- To open a new window, press  $[\blacksquare] \rightarrow \textbf{New window}.$
- To view the currently active windows, press [□] →
   Windows. You can open multiple pages and switch back and forth between them.

- To adjust the brightness of the screen, press [□] → Brightness setting. This feature may be unavailable depending on your region.
- To reload the current web page, press  $[\blacksquare] \rightarrow \textbf{Refresh}.$
- To go to the next page in history, press [ $rac{}$ ]  $\rightarrow$  **Forward**.
- To bookmark the current web page, press [I=I]  $\rightarrow$  More  $\rightarrow$  Add bookmark.
- To add a shortcut to the current web page to the idle screen, press [I=I] → More → Add shortcut to Home.
- To add the RSS feed, press [1=1]  $\rightarrow$  More  $\rightarrow$  Add RSS feeds.
- To search for text on the web page, press [I=]  $\rightarrow$  More  $\rightarrow$  Find on page.
- To view web page details, press  $[\ensuremath{\bowtie}] \to \ensuremath{\textbf{More}} \to \ensuremath{\textbf{Page}}$  info.
- To send the web address of the web page to others, press [□□] → More → Share page.

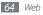

- To view the download history, press [I=I]  $\rightarrow$  More  $\rightarrow$  Downloads.
- To customise browser settings, press [I=I]  $\rightarrow$  More  $\rightarrow$  Settings.

#### > Bookmark your favourite web pages

If you know the web address of a web page, you can manually add a bookmark. To add a bookmark,

- In Idle mode, open the application list and select Internet.
- 2 Select  $\square \rightarrow$ Bookmarks.
- 3 Select Add or press [I=1] → Bookmark last-viewed page.
- 4 Enter a page title and a web address.
- 5 Select OK.

From the bookmark list, tap and hold a bookmark and use the following options:

- To open the web page in the current window, select **Open**.
- To open the web page in a new window, select **Open in new window**.
- To edit the bookmark details, select Edit bookmark.
- To add the bookmark shortcut to the idle screen, select Add shortcut to Home.
- To send the web address of the web page to others, select **Share link**.
- To copy the web address of the web page, select **Copy link URL**.
- To delete the bookmark, select **Delete bookmark**.
- To use the web page as your homepage of the browser, select **Set as homepage**.

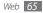

# > Access the frequently visited pages or the recent history

- In Idle mode, open the application list and select Internet.
- 2 Select  $\blacksquare \rightarrow$ Most visited or History.
- 3 Select a web page to access.

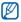

You can add a web page to the bookmark list by selecting the star icon on the right.

## Maps

Learn to use Google Maps<sup>™</sup> to find your location, search the map for streets, cities, or countries, and get directions.

To receive better GPS signals, avoid using your device in the following conditions:

- between buildings, in tunnels or underground passages, or inside buildings
- in poor weather
- · around high voltage or electromagnetic fields

Do not touch the internal antenna area or cover this area with your hands or other objects while using the GPS functions.

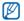

- This feature may be unavailable depending on your region or service provider.
- Before using location services, ensure that the wireless connection is active.

#### > Activate location services to use with Google Maps

You must activate location services to find your location and search the map.

In Idle mode, open the application list and select Settings  $\rightarrow$  Location and security.

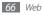

2 Adjust the following settings to activate location services:

| Option                   | Function                                                                                                    |
|--------------------------|----------------------------------------------------------------------------------------------------|
| Use wireless<br>networks | Set to use WLAN and/or mobile networks for finding your location.                                                                                                    |
| Use GPS<br>satellites    | Set to use the GPS satellite for finding your location.                                                                                                    |
| Use sensor<br>aiding     | Use sensors to enhance<br>pedestrian positioning when the<br>GPS signal is obstructed. There<br>may be variations between the<br>sensor estimates and your actual<br>location. |

## > Search for a specific location

In Idle mode, open the application list and select Maps.

The map will display your current location.

- 2 If you are launching this application for the first time, select **OK** to confirm.
- 3 Press [ $\blacksquare$ ]  $\rightarrow$  **Search** or select **Q**.
- 4 Enter a keyword for the location and select  $\mathbf{Q}$ .
  - To search for a place around you, select  $\P$ .
  - To zoom in or out, select 🔍 or 🚇.
  - To add layers to the map, select \$\$
  - To view your current location, select .

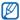

To add a star to the location, select the balloon of the location name  $\rightarrow \stackrel{\circ}{\mathbb{T}}$ .

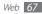

- > Get directions to a specific destination
- In Idle mode, open the application list and select Maps.
- 2 Press [ $\square$ ]  $\rightarrow$  Directions.
- $\beta$  Enter the addresses of the starting location and the ending location.

To enter an address from your contact list or point the location on the map, select  $\blacksquare \to \textbf{Contacts}$  or Point on map.

- 4~ Select a travel method (car, bus, or walk) and select Go.
- $5\,$  Select a travel route to view details of your trip (if necessary).
- 6 Select Show on map.
- 7 When you are finished, press [r=1]  $\rightarrow$  Clear Map.

## Latitude

Learn to share your location with your friends and view friends' locations via Google Latitude™.

- This feature may be unavailable depending on your region or service provider.
- Before using location services, ensure that the wireless connection is active.
- In Idle mode, open the application list and select Latitude.

The device automatically joins Latitude.

- $\begin{array}{ll} 2 & \text{Press [I=1]} \rightarrow \text{Add friends} \rightarrow \text{Select from Contacts or} \\ & \text{Add via email address.} \end{array}$
- 3 Select friends you want to add or enter an email address, and select Add friends → Yes.

When your friend accepts your invitation, you can share locations.

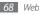

4 Press [ $\blacksquare$ ]  $\rightarrow$  See map.

Your friends' locations are marked with their photos on the map.

## Places

Learn to search for a place around you.

- yo Th
  - This feature may be unavailable depending on your region or service provider.
  - Before using location services, ensure that the wireless connection is active.
- In Idle mode, open the application list and select Places.
- 2 Select a category.

Your device searches for places around your current location that are related to the category.

3 Select a place name to view its details. To view the place on the map, select 1.

## Navigation

Learn to use the GPS navigation system to find and show your destination with voice guidance.

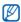

- This feature may be unavailable depending on your region or service provider.
- Before using location services, ensure that the wireless connection is active.
- In Idle mode, open the application list and select **Navigation**.
- 2 If you are launching this application for the first time, select Accept.
- 3 Enter your destination by using one of the following methods:
  - **Speak Destination**: Speak your destination such as "Navigate to *destination*."
  - **Type Destination**: Enter your destination with the virtual keypad.

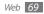

- Contacts: Select your destination from addresses of your contacts.
- **Starred Places**: Select your destination from the list of your starred places.
- 4 Select Install to use voice-guided navigation.
- 5 To end the navigation, press [r=1]  $\rightarrow$  Exit Navigation.

## **Google Search**

You can search for applications in your device and specific data on the web.

- In Idle mode, open the application list and select
   Google Search.
- 2 Enter a letter or a word of the data to search.
- 3 Select the item's name you want to access.

## YouTube

Learn to view and upload videos via YouTube.

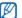

This feature may be unavailable depending on your region or service provider.

## > Watch videos

- In Idle mode, open the application list and select YouTube.
- 2 Select Accept to confirm, if you are launching this application for the first time.
- *3* Select a video from the list.
- 4 Rotate the device anti-clockwise to landscape view.

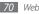

#### 5 Control playback with the following keys:

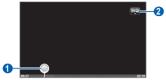

| Number | Function                                         |
|--------|--------------------------------------------------|
| 0      | Move to a point of the file by dragging the bar. |
| 2      | Change the quality of the display.               |

#### > Upload videos

- In Idle mode, open the application list and select YouTube.
- 2 Press [I=1] → Upload and select a video. Skip to 8. If you want to upload new videos, select new to turn on the camera.
- *3* Rotate the device anti-clockwise to landscape view.
- 4 Aim the lens at the subject and make any adjustments.
- 5 Select 
  to start recording.
- 6 Select to stop recording.
- 7 Select **Save** to upload the video that you have recorded.
- 8 Enter your user name and password and select **Sign in**.

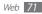

## Samsung Apps

Samsung Apps allows you to simply and easily download an abundance of applications directly to your device. Featuring a wealth of games, news, reference, social networking, navigation, health related applications and more, Samsung Apps gives you instant access to a huge choice of mobile experience.

Your device gets smarter with fully optimised applications from Samsung Apps. Explore amazing applications and make your mobile life even better.

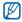

- The feature may be unavailable depending on your region or service provider.
- For details, please visit www.samsungapps.com.
- In Idle mode, open the application list and select Samsung Apps.
- 2 Search for and download applications as desired.

## Market

You can download games or other applications from the Android Market.

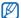

- This feature may be unavailable depending on your region or service provider.
- In Idle mode, open the application list and select Market.
- 2 Search for a file and download it to the device. ► p. 30

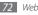

# Connectivity

# **Bluetooth**

Bluetooth is a short-range wireless communications technology capable of exchanging information over a distance of about 10 m without requiring a physical connection.

You do not need to line up the devices to beam information with Bluetooth. If the devices are within range of one another, you can exchange information between them even if they are located in different rooms.

- Ø
- Samsung is not responsible for the loss, interception, or misuse of data sent or received via the Bluetooth wireless feature.
- Always ensure that you share and receive data with devices that are trusted and properly secured. If there are obstacles between the devices, the operating distance may be reduced.
- Some devices, especially those that are not tested or approved by Bluetooth SIG, may be incompatible with your device.

# > Turn on the Bluetooth wireless feature

- In Idle mode, open the application list and select Settings → Wireless and network → Bluetooth settings.
- 2 Select **Bluetooth** to turn on the Bluetooth wireless feature.

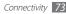

- > Find and pair with other Bluetoothenabled devices
- I In Idle mode, open the application list and select Settings  $\rightarrow$  Wireless and network  $\rightarrow$  Bluetooth settings  $\rightarrow$  Scan devices.
- 2 Select a device.
- 3 Enter a PIN for the Bluetooth wireless feature or the other device's Bluetooth PIN, if it has one, and select OK. Alternatively, select Accept to match the PIN between your device and the device.

When the owner of the other device enters the same PIN or accepts the connection, pairing is complete. If the pairing is successful, the device will automatically search for available services.

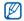

Some devices, especially headsets or hands-free car kits, may have a fixed Bluetooth PIN, such as 0000. If the other device has a PIN, you must enter it.

# > Send data using the Bluetooth wireless feature

- Select a file or item, such as a contact, memo, or media file, from an appropriate application or **My Files**.
- 2 Press [□] → Share, Send via, or Send namecard via → Bluetooth.
- *3* Search for and pair with a Bluetooth-enabled device.

### Receive data using the Bluetooth wireless feature

[ In Idle mode, open the application list and select Settings  $\rightarrow$  Wireless and network  $\rightarrow$  Bluetooth settings  $\rightarrow$  Visible.

Your device is visible to other Bluetooth devices for 120 seconds.

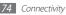

- 2 When prompted, enter the PIN for the Bluetooth wireless feature and select **OK** (if necessary).
- 3 Select Accept to confirm that you are willing to receive data from the device (if necessary).
   Received data is saved to the bluetooth folder.

# Wi-Fi

Learn to use your device's wireless networking capabilities to activate and connect to any wireless local area network (WLAN) compatible with the IEEE 802.11 b/g/n standards.

You can connect to the internet or other network devices anywhere an access point or wireless hotspot is available.

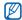

Your device uses non-harmonised frequency and is intended for use in all European countries. The WLAN can be operated in the EU without restriction indoors, but cannot be operated outdoors in France.

## > Activate the WLAN feature

In Idle mode, open the application list and select **Settings** 

- $\rightarrow$  Wireless and network  $\rightarrow$  Wi-Fi settings  $\rightarrow$  Wi-Fi.

An active WLAN running in the background will consume battery power. To preserve battery power, activate the WLAN only when needed.

# > Find and connect to a WLAN

- In Idle mode, open the application list and select Settings → Wireless and network → Wi-Fi settings. The device will automatically search for available WLANs.
- 2 Select a network under Wi-Fi networks.
- $\beta$  Enter a password for the network (if necessary).
- 4 Select Connect.

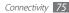

# > Add a WLAN manually

- $\begin{array}{l} In \mbox{ Idle mode, open the application list and select} \\ {\bf Settings} \rightarrow {\bf Wireless and network} \rightarrow {\bf Wi-Fi settings} \\ \rightarrow {\bf Add Wi-Fi network}. \end{array}$
- 2~ Enter the SSID for the network and select the security type.
- 3 Set the security settings depending on the selected security type.
- 4 Select Save.
- Connect to a WLAN using a Wi-Fi Protected Setup (WPS)

Using WPS, you can connect to a secured network. To connect to a WLAN with a WPS button,

In Idle mode, open the application list and select Settings  $\rightarrow$  Wireless and network  $\rightarrow$  Wi-Fi settings.

- 2 Select WPS button connection.
- 3 Press a WPS button on the access point within 2 minutes.

To connect to a WLAN with a WPS PIN,

- $\label{eq:linear} \begin{array}{l} I \mbox{ In Idle mode, open the application list and select} \\ \mbox{ Settings} \rightarrow \mbox{ Wireless and network} \rightarrow \mbox{ Wi-Fi settings}. \end{array}$
- 2 Select a network indicated by the WPS icon and select WPS PIN.
- $\beta$  On the access point, enter the PIN and press the start button.

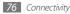

# AllShare

Learn to use the Digital Living Network Alliance (DLNA) service that enables you to share media files between DLNA-enabled devices in your home over a WLAN.

You must first activate the WLAN feature and add a WLAN profile.  $\blacktriangleright\,$  p. 75

 Customise DLNA settings for sharing media files

To allow other DLNA-enabled devices to access media files on your device, you must activate media sharing.

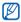

Some files may not play on the DLNA-enabled devices depending on the devices.

- In Idle mode, open the application list and select **AllShare**.
- 2 Select Settings.

3 Adjust the following settings to customise the DLNA feature:

| Option                          | Function                                                                                     |
|---------------------------------|----------------------------------------------------------------------------------------------|
| Media server<br>name            | Enter a name for your device as a media server.                                              |
| Share media                     | Turn on video sharing, image<br>sharing or music sharing with other<br>DLNA-enabled devices. |
| Access point network            | Select a connection profile to use for<br>DLNA connections.                                  |
| Upload<br>from other<br>devices | Set whether or not to accept the upload from other devices.                                  |
| Default<br>memory               | Select the default memory location for saving downloaded media files.                        |

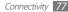

- > Play your files on another DLNAenabled device
- In Idle mode, open the application list and select **AllShare**.
- 2 Select Play file from my device on another player.
- 3 Select a media category  $\rightarrow$  a file.
- 4 Select Add to playlist.
- 5 Select a player—the one that will play the media file. Playback begins at the selected player.
- 6 Control playback using icons of your device.

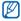

Playback may be buffered, depending on the network connection and the connected server.

- > Play others' files on your device
- In Idle mode, open the application list and select AllShare.

### 2 Select Play file from server on my device.

Your device automatically searches for DLNA-enabled devices.

- 3 Select a device as the media server—the one that contains media files.
- 4 Select a media category and a file.
- 5 Select Add to playlist.
- 6 Control playback using icons of your device.

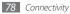

- Play files of one device on the other device
- In Idle mode, open the application list and select AllShare.
- 2 Select Play file from server on another player via my device.

Your device automatically searches for DLNA-enabled devices.

- 3 Select a device as the media server—the one that contains media files.
- 4 Select a media category and a file.
- 5 Select Add to playlist.
- 6 Select a player—the one that will play the media file. Playback begins at the selected player.
- 7 Control playback using icons of your device.

# **PC connections**

Learn to connect your device to a PC with a PC data cable in various USB connection modes. By connecting the device to a PC, you can synchronise files with Windows Media Player, transfer data to and from your device directly and use the Samsung Kies program.

## > Connect with Samsung Kies

Ensure that Samsung Kies is installed on your PC. You can download the program from the Samsung website (www.samsungmobile.com).

- $\int$  In Idle mode, open the application list and select Settings  $\rightarrow$  Wireless and network  $\rightarrow$  USB settings  $\rightarrow$  Samsung Kies.
- 2 Press the Home key to return to Idle mode.

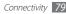

 $\beta\,$  Using a PC data cable, connect the multifunction jack on your device to a PC.

Samsung Kies will launch automatically. If Samsung Kies does not automatically launch, double-click the Samsung Kies icon on your PC.

4 Copy files from the PC to the device. Refer to the Samsung Kies help for more information.

### > Synchronise with Windows Media Player

Ensure that Windows Media Player is installed on your PC.

- $\label{eq:linear} \begin{array}{l} In \mbox{ Idle mode, open the application list and select} \\ \mbox{ Settings} \rightarrow \mbox{ Wireless and network} \rightarrow \mbox{ USB settings} \rightarrow \\ \mbox{ Media player.} \end{array}$
- 2 Press the Home key to return to Idle mode.

- J Using an optional PC data cable, connect the multifunction jack on your device to a PC with Windows Media Player installed.
   When connected, a pop-up window will appear on the PC.
- 4 Open Windows Media Player to synchronise music files.
- 5 Edit or enter your device's name in the pop-up window (if necessary).
- 6 Select and drag the music files you want to the sync list.
- 7 Start synchronisation.

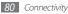

## > Connect as a mass storage device

You can connect your device to a PC as a removable disk and access the file directory. If you insert a memory card in the device, you can also access the file directory of the memory card by using the device as a memory card reader.

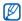

The file directory of the memory card will appear as a removable disk, separate from the internal memory.

- If you want to transfer files from or to a memory card, insert a memory card into the device.
- 2 In Idle mode, open the application list and select Settings  $\rightarrow$  Wireless and network  $\rightarrow$  USB settings  $\rightarrow$  Mass storage.

- *3* Press the Home key to return to Idle mode.
- 4 Using a PC data cable, connect the multifunction jack on your device to a PC.
- 5 When connected, select **Connect USB storage**.
- 6 Open the folder to view files.
- 7 Copy files from the PC to the device or memory card.
- When you are finished, select **Turn Off**.
  - To disconnect the device from the PC, click the USB device icon on the Windows task bar and click the option to safely remove the mass storage device. Then remove the PC data cable from the PC. Otherwise, you may lose data stored on the memory card or damage the memory card.

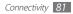

# **VPN connections**

You can create virtual private networks (VPN) and connect to your private network securely through a public network, such as the internet.

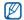

Your device should already be configured with internet access. If you have trouble accessing the internet, you need to edit connections. If you are not sure about the connection information to enter, ask your service provider.

### > Set up VPN connections

- $\begin{array}{l} In \mbox{ Idle mode, open the application list and select} \\ {\bf Settings} \rightarrow {\bf Wireless \ and \ network} \rightarrow {\bf VPN \ settings} \\ \rightarrow {\bf Add \ VPN}. \end{array}$
- 2 Select a VPN type.

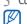

Customise the connection information.

| 2 | Available options may vary depending on the VPN |  |
|---|-------------------------------------------------|--|
|   | type.                                           |  |

| Option                       | Function                                |
|------------------------------|-----------------------------------------|
| VPN name                     | Enter a name of the VPN server.         |
| Set VPN server               | Enter the IP address of the VPN server. |
| Enable<br>Encryption         | Set to encrypt the VPN server.          |
| Set IPsec pre-<br>shared key | Enter a pre-shared key.                 |
| Enable L2TP<br>secret        | Set to use the L2TP secret password.    |
| Set L2TP secret              | Enter the L2TP secret password.         |

| Option                  | Function                                                                                                    |
|-------------------------|----------------------------------------------------------------------------------------------------|
| Set user<br>certificate | Select a user certificate that the<br>VPN server uses to identify you.<br>You can import certificates from<br>the VPN server or download<br>from the web.                          |
| Set CA certificate      | Select a certificate authority<br>(CA) certificate that the VPN<br>server uses to identify you. You<br>can import certificates from the<br>VPN server or download from<br>the web. |
| DNS search<br>domains   | Enter the domain name server (DNS) address.                                                                                                    |

> Connect to a private network

- [ In Idle mode, open the application list and select **Settings**  $\rightarrow$  **Wireless and network**  $\rightarrow$  **VPN settings**.
- 2 Select a private network to connect.

*3* Enter the user name and password and select **Connect**.

4 Press [ $\blacksquare$ ]  $\rightarrow$  Save.

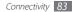

# Tools

# Alarm/Clock

Learn to set and control alarms, and world clocks. You can also use the stopwatch and count-down timer.

# > Set a new alarm

- 2 Select Create alarm or press  $[I=I] \rightarrow Create$ .
- 3 Set alarm details.
- 4 When you are finished, select **Save**.

# > Stop an alarm

When the alarm sounds,

- To stop the alarm, drag light until it reaches the dot.
- To repeat the alarm after a specified length of time, drag @ left until it reaches the dot.

## > Delete an alarm

- [ In Idle mode, open the application list and select Alarm/Clock  $\rightarrow$  Alarm.
- 2 Press [ $\blacksquare$ ]  $\rightarrow$  **Delete**.
- 3 Select alarms to delete.
- 4 Select **Delete**.

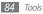

## > Create a world clock

- $\label{eq:linear} \begin{array}{l} In \mbox{ Idle mode, open the application list and select} \\ \mbox{ Alarm/Clock} \rightarrow \mbox{ World clock}. \end{array}$
- 2 Select Add city or press [ $\blacksquare$ ]  $\rightarrow$  Add.
- 4 To add more world clocks, repeat steps 2-3.
  - To apply the summer time to the clocks, tap and hold a clock and select **DST settings**.

# > Use the stopwatch

- $\label{eq:linear} \begin{array}{l} In \mbox{ Idle mode, open the application list and select} \\ \mbox{ Alarm/Clock} \rightarrow \mbox{ Stopwatch}. \end{array}$
- 2 Select Start to begin the stopwatch.

- 3 Select Lap to record lap times.
- 4 When you are finished, select **Stop**.
- 5 Select **Reset** to clear recorded times.

# > Use the count-down timer

- I In Idle mode, open the application list and select Alarm/Clock  $\rightarrow$  Timer.
- 2 Set the length of time to count down.
- 3 Select **Start** to begin the countdown.

You can now use other functions with the timer counting down in the background. Press the Home key or [-] and access another application.

4~ When the timer expires, drag  $\textcircled{\sc op}$  right until it reaches the dot.

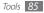

# Calculator

Learn to perform mathematical calculations directly on your device like a typical hand-held or desktop calculator.

## Perform the calculation

- In Idle mode, open the application list and select Calculator.
- 2~ Use the keys that correspond to the calculator display to perform basic mathematical operations.

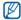

Rotate the device anti-clockwise to landscape view to use the scientific calculator. If you deactivate the auto rotation, press  $[r \equiv 1] \rightarrow$  Scientific calculator.

## > View the calculation history

- In Idle mode, open the application list and select Calculator.
- 2 Perform the calculation.
- 3 Select **s** to close the calculator keypad. The calculation history appears.
- 4 To clear the history, press [r=1]  $\rightarrow$  Clear history.

# **Mini Diary**

Learn to keep a photo diary.

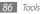

# > Create a Mini diary

- In Idle mode, open the application list and select Mini Diary.
- 2 If you are launching this application for the first time, select **Add** to set a city for weather forecast.
- 3 If there is a diary saved, select **Create diary** to create a new entry.
- $4\,$  Change the today's date and set the weather (if necessary).
- 5 Select **Tap to add photo** and add an image or capture a photo.
- 6 Select Tap to create memo, enter text, and select Done.
- 7 Select Save.

# > View a Mini diary

- In Idle mode, open the application list and select Mini Diary.
- 2 Select a diary.

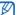

To upload a mini diary to your community website, press  $[r=1] \rightarrow Publish$ .

# **My Files**

Learn to quickly and easily access all of your images, videos, music, sound clips, and other types of files stored in your device and memory card.

In Idle mode, open the application list and select My Files.

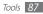

### 2 Select a folder.

- To move up one level in the file directory, select **Up**.
- To return to the Home directory, select Home.
- 3 Select a file to open.

In a folder, press [=] to use the following options:

- To send a file to others via email or the Bluetooth wireless feature, select **Share**.
- To create a new folder, select Create folder.
- To delete files or folders, select **Delete**.
- To change the view mode, select **View by**.
- To sort files or folders, select **List by**.
- To use additional features using a file, such as moving, copying or renaming option, select **More**.

# Task manager

With the task manager, you can view currently running applications, package size of applications, and memory information, and monitor the RAM memory.

- In Idle mode, open the application list and select Task manager.
- 2 Use the following options:
  - Active applications: View the list of all the applications currently running on your device.
  - **Downloaded**: View the total amount of memory used for applications installed on your device.
  - **RAM**: Check and manage the RAM memory for your device.
  - **Storage**: View the used and available memory on your device and memory card.
  - **Help**: View help information about extending battery life.

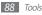

# **ThinkFree Office**

Learn to create and view document files on your device. If you have an account with the ThinkFree web service, you can manage documents online. This application supports the following file formats: txt, doc, docx, xls, xlsx, ppt, pptx, pdf.

### > Create a new document

- In Idle mode, open the application list and select ThinkFree Office.
- 2 Select **Accept** to confirm, if you are launching this application for the first time.
- $\mathcal{J}$  Select Activate now  $\rightarrow$  Close to activate ThinkFree Office.
- 4 Select My Docs.
- 5 Press [ $\blacksquare$ ]  $\rightarrow$  **New**  $\rightarrow$  a document type.

- 6 Enter a name for the document and select **OK**.
- $7\,\,$  Enter contents in the document by using the tools at the bottom of the screen.
- 8 When you are finished editing, select III on the toolbar or press [III] → File → Save.

# View and edit a document on your device

- In Idle mode, open the application list and select ThinkFree Office.
- 2 Select **My Docs**  $\rightarrow$  a document.
- *3* View and edit the document as desired.
  - To zoom in or out, use the two finger zoom; Place your two fingers on the screen and slowly pinch or spread apart.

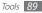

- To open the toolbar to edit the document (word, text, or excel file), press [□] → Edit.
- To search for text in the document, press  $[r=r] \rightarrow Find.$
- 4~ When you are finished editing, save the document.

## Manage documents online

In Idle mode, open the application list and select ThinkFree Office.

### 2 Select Online.

- 3 Enter your user name and password to access your account, and then select Sign in.
- ${\mathcal 4}$   $\,$  View and manage your documents on the server as desired.

# **Voice Search**

Learn to use the voice command feature to search for locations and information by voice.

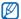

- This feature may be unavailable depending on your region or service provider.
- In Idle mode, open the application list and select Voice Search.

### 2 Select Speak now.

Say a command into the microphone.

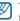

To watch the video tutorial, select **Watch a video** from the help screen.

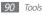

# Settings

# Access the Settings menu

- In Idle mode, open the application list and select Settings.
- 2 Select a setting category and select an option.

# Wireless and network

Change the settings for wireless network connections.

# > Flight mode

Disable all wireless functions on your device. You can use only non-network services.

## > Wi-Fi settings

- Wi-Fi: Turn the WLAN feature on or off. ► p. 75
- Network notification: Set the device to notify you when an open network is available.
- WPS button connection: Connect to a WLAN using a Wi-Fi Protected Setup (WPS) button.
- Add Wi-Fi network: Add WLAN APs manually.

# > Bluetooth settings

- Bluetooth: Turn the Bluetooth wireless feature on or off. ▶ p. 73
- Device name: Set a Bluetooth name for your device.
- Visible: Set your device to be visible to other Bluetooth devices.
- Scan devices: Search for available Bluetooth devices.

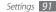

## > USB settings

Activate various USB connection modes when you connect your device to a PC.  $\blacktriangleright\,$  p. 79

### > VPN settings

# Sound

Change the settings for various sounds on your device.

- **Silent mode**: Activate the silent mode to mute all sounds except media sounds and alarm ringtones.
- Level optimiser: Set the volume of media files to even level.

- Vibrate: Set when the device will vibrate for various events.
- **Volume**: Adjust the volume level for call ringtones, music and videos, system sound, and notification ringtones.
- Notification ringtone: Select a ringtone to alert you to events, such as incoming messages and calendar events.
- Audible selection: Set the device to sound when you select an application or option.
- Screen lock sounds: Set the device to sound when you lock or unlock the touch screen.
- **Haptic feedback**: Set the device to vibrate when you touch the keys.
- Vibration intensity: Adjust the vibration intensity of the haptic feedback.

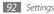

# Display

Change the settings for the display.

- Font style: Change the font type for the display text. You can download fonts from Android Market by selecting Get fonts online.
- Brightness: Set the brightness of the display.
- Auto-rotate screen: Set whether or not to rotate the content automatically when the device is rotated.
- Animation: Set the device to display animation when you switch between windows.
- Screen timeout: Set the length of time the device waits before turning off the display's backlight.
- **Power saving mode**: Activate Power saving mode. In Power saving mode, the device saves power by adjusting the white balance on the display and the brightness level.

- Horizontal calibration: Calibrate the geomagnetic sensor when the compass or augment reality application shows incorrect information.
  - Keep the touch screen or keypad facing up during calibration.
    - Calibration may take some time, depending on your location or other circumstances.
    - Calibration may not be possible in areas with strong magnetic fields. If the calibration fails, move to another area and try again.
    - If you enter an area with strong magnetic fields after calibration, your device will automatically attempt to recalibrate the geomagnetic sensor.
    - The geomagnetic sensor in your device does not support the bird's-eye view, which fixes the directions. Therefore, a small error may occur in measuring angles and cause a map to be turned upside-down.

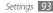

# Location and security

Change the settings for securing your device and GPS functionality.

- Use wireless networks: Set to use WLAN for finding your location.
- Use GPS satellites: Set to use the GPS satellite for finding your location.
- Use sensor aiding: Set to use sensors to enhance pedestrian positioning when the GPS signal is obstructed. There may be variations between the sensor estimates and your actual location.
- Set screen lock: Set the unlock security code. When you have set your security code, this option changes to Change screen lock.
  - None: Disable the screen lock.
  - Pattern: Set an unlock pattern to unlock the screen.
  - **Password**: Set a password (alphanumeric) to unlock the screen.

- Visible passwords: Set the device to display your password as you enter.
- Select device administrators: View device administrators installed on your device. You can activate device administrators to apply new policies to your device.
- **Use secure credentials**: Use certificates and credentials to ensure secure use of various applications.
- Install encrypted certificates from SD card: Install encrypted certificates that are stored on a memory card.
- **Set password**: Create and confirm a password for accessing credentials.
- **Clear storage**: Erase the credential contents from the device and reset the password.

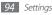

# **Applications**

Change the settings for managing installed applications.

- Unknown sources: Select to download applications from any source. If you do not select this option, you can download applications only from Android Market.
- **Manage applications**: Access the list of the applications installed on the device and check the application information.
- **Running services**: View the services you are using and access them to manage.
- Development:
  - **USB debugging**: Select to connect your device into a PC by using a PC data cable. This is for application development.
  - Allow mock locations: Allow mock locations and service information to be sent to a Location Manager service for testing. This is for application development.

• Samsung Apps: Set to receive notifications for new applications from Samsung Apps.

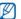

This feature may be unavailable depending on your region or service provider.

# Accounts and sync

Change the settings for the auto sync feature or manage accounts for synchronisation.

- **Background data**: Select this setting to use the auto sync feature. The auto sync will run in the background without opening applications and synchronise data.
- Auto-sync: Set the device to synchronise contact, calendar, and email data automatically.

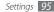

# Privacy

Change the settings for managing your settings and data.

- Back up my data: Back up your device's settings to the Google server.
- Automatic restore: Set the device to restore applications' data you backed up when they are installed in your device.
- Factory data reset: Reset your settings to the factory default values and delete all your data.

# SD card and device storage

Check memory information of memory cards and your device, and format a memory card.

# Locale and text

Change the settings for text input.

## > Select locale

Select a display language for all menus and applications.

## > Select input method

Select a default keyboard type for text input.

# > Samsung keypad

• **Portrait keypad types**: Select the default input method, such as the QWERTY keyboard, traditional keypad, or handwriting screen.

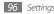

• Input languages: Select languages for text input.

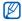

You cannot enter text in some languages. To enter text, you should change the writing language to one of the supported languages.

- XT9: Activate XT9 mode to enter text using Predictive input mode.
- XT9 advanced settings: Activate the advanced features of XT9 mode, such as auto completion, auto correction, or auto substitution, and set up your own word list.
- **Keypad sweeping**: Enable or disable the keypad sweeping feature for the text input mode. You can switch between input modes by scrolling left or right on the keypad.
- Auto-capitalization: Set the device to automatically capitalise the first letter after a final punctuation mark, such as a period, question mark, or exclamation mark.
- Handwriting settings: Customise the recognition time in Handwriting mode.

- Voice input: Activate the voice input feature to enter text by voice on the Samsung keypad.
- Auto-full stop: Set the device to insert a period when you double-tap the space bar.
- Tutorial: Learn how to enter text with the Samsung keypad.

# Voice input and output

Change the settings for the voice recogniser and the textto-speech feature.

### > Voice recognition settings

- Language: Select a language for the Google voice recognition.
- **SafeSearch**: Set the device to filter explicit text and/or images from voice search results.

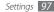

- Block offensive words: Hide offensive words your device recognised from voice search results.
- **Show hints**: Set to show a suggested term or phrase for the voice search feature.

### > Text-to-speech settings

- Listen to an example: Listen to the spoken text for an example. Install voice data for using the text-to-speech feature.
- Always use my settings: Set the device to use the settings you specify in applications rather than the default settings.
- **Default engine**: Set the speech synthesis engine to be used for spoken text.
- Install voice data: Download and install voice data for the text-to-speech feature.

- **Speech rate**: Select a speed for the text-to-speech feature.
- Language: Select a language for the text-to-speech feature.
- Engines: View the text-to-speech engines downloaded from Android Market.

# Accessibility

Change the settings for accessibility features.

 Accessibility: Activate an accessibility application you have downloaded, such as Talkback or Kickback, which provides voice, melody, or vibration feedback.

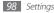

## Date and time

Access and alter the following settings to control how time and date are displayed on your device:

- Set date: Set the current date manually.
- Select time zone: Set your home time zone.
- Set time: Set the current time manually.
- **Use 24-hour format**: Set to the time to be displayed in 24-hour format.
- · Select date format: Select a date format.

# **About device**

Access information about your device and check the device's status.

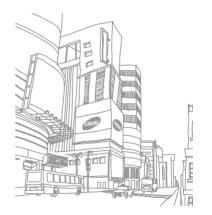

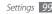

# Troubleshooting

# Your device displays network or service error messages

- When you are in areas with weak signals or poor reception, you may lose reception. Move to another area and try again.
- You cannot access some options without a subscription. Contact your service provider for more details.

# The touch screen responds slowly or improperly

If your device has a touch screen and the touch screen is not responding properly, try the following:

• Remove any protective covers from the touch screen. Protective covers may prevent the device from recognising your inputs and are not recommended for touch screen devices.

- Ensure that your hands are clean and dry when tapping the touch screen.
- Restart your device to clear any temporary software bugs.
- Ensure that your device software is upgraded to the latest version.
- If the touch screen is scratched or damaged, take it to your local Samsung Service Centre.

### Your device freezes or has fatal errors

If your device freezes or hangs, you may need to close programs or reset the device to regain functionality. If your device is frozen and unresponsive, press and hold [①] for 8-10 seconds. The device will reboot automatically.

If this does not solve the problem, perform a factory data reset. In Idle mode, open the application list and select Settings  $\rightarrow$  Privacy  $\rightarrow$  Factory data reset  $\rightarrow$  Device Reset  $\rightarrow$  Erase everything.

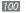

### The device beeps and the battery icon flashes

Your battery is low. Recharge or replace the battery to continue using the device.

# The battery does not charge properly or the device turns off

- The battery terminals may be dirty. Wipe both goldcoloured contacts with a clean, soft cloth and try charging the battery again.
- If the battery will no longer charge completely, dispose of the old battery properly and replace it with a new battery (refer to your local ordinances for proper disposal instructions).

### Your device is hot to the touch

When you use applications that require more power or use applications on your device for an extended period of time, your device may feel hot to the touch. This is normal and should not affect your device's lifespan or performance.

# Error messages appear when launching the camera

Your Samsung mobile device must have sufficient available memory and battery power to operate the camera application. If you receive error messages when launching the camera, try the following:

- Charge the battery or replace it with a battery that is fully charged.
- Free some memory by transferring files to a PC or deleting files from your device.
- Restart the device. If you are still having trouble with the camera application after trying these tips, contact a Samsung Service Centre.

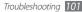

# Error messages appear when launching the FM radio

The FM radio application on your Samsung mobile device uses the headset cable as an antenna. Without a headset connected, the FM radio will be unable to receive radio stations. To use the FM radio, first ensure that the headset is properly connected. Next, scan for and save the available radio stations.

If you still cannot use the FM radio after performing these steps, try accessing your desired station with another radio receiver. If you can hear the station with another receiver, your device may require service. Contact a Samsung Service Centre.

# Error messages appear when opening music files

Some music files may not play on your Samsung mobile device for a variety of reasons. If you receive error messages when opening music files on your device, try the following:

- Free some memory by transferring files to a PC or deleting files from your device.
- Ensure that the music file is not Digital Rights Management (DRM)-protected. If the file is DRMprotected, ensure that you have the appropriate license or key to play the file.
- Ensure that your device supports the file type.

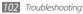

### Another Bluetooth device is not located

- Ensure that the Bluetooth wireless feature is activated on your device.
- Ensure that the Bluetooth wireless feature is activated on the device you wish to connect to, if necessary.
- Ensure that your device and the other Bluetooth device are within the maximum Bluetooth range (10 m).

If the tips above do not solve the problem, contact a Samsung Service Centre.

# A connection is not established when you connect the device to a PC

- Ensure that the PC data cable you are using is compatible with your device.
- Ensure that you have the proper drivers installed and updated on your PC.

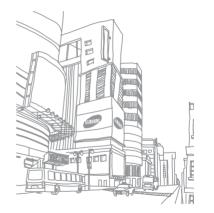

# Safety precautions

To prevent injury to yourself and others or damage to your device, read all of the following information before using your device.

# Warning: Prevent electric shock, fire, and explosion

Do not use damaged power cords or plugs, or loose electrical sockets

Do not touch the power cord with wet hands, or disconnect the charger by pulling on the cord

Do not bend or damage the power cord

Do not use your device while charging or touch your device with wet hands

Do not short-circuit the charger or the battery

Do not drop or cause an impact to the charger or the battery

# Do not charge the battery with chargers that are not approved by the manufacturer

### Do not use your device during a thunderstorm

Your device may malfunction and your risk of electric shock is increased.

# Do not handle a damaged or leaking Lithium Ion (Li-Ion) battery

For safe disposal of your Li-Ion batteries, contact your nearest authorised service centre.

### Handle and dispose of batteries and chargers with care

- Use only Samsung-approved batteries and chargers specifically designed for your device. Incompatible batteries and chargers can cause serious injuries or damage to your device.
- Never dispose of batteries or devices in a fire. Follow all local regulations when disposing of used batteries or devices.
- Never place batteries or devices on or in heating devices, such as microwave ovens, stoves, or radiators. Batteries may explode when overheated.
- Never crush or puncture the battery. Avoid exposing the battery to high external pressure, which can lead to an internal short circuit and overheating.

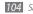

### Protect the device, batteries, and chargers from damage

- Avoid exposing your device and batteries to very cold or very hot temperatures.
- Extreme temperatures can cause the deformation of the device and reduce the charging capacity and life of your device and batteries.
- Prevent batteries from contacting metal objects, as this can create a connection between the + and – terminals of your batteries and lead to temporary or permanent battery damage.
- Never use a damaged charger or battery.

# Caution: Follow all safety warnings and regulations when using your device in restricted areas

### Turn off your device where prohibited

Comply with all regulations that restrict the use of a mobile device in a particular area.

### Do not use your device near other electronic devices

Most electronic devices use radio frequency signals. Your device may interfere with other electronic devices.

### Do not use your device near a pacemaker

- Avoid using your device within a 15 cm range of a pacemaker if possible, as your device can interfere with the pacemaker.
- If you must use your device, keep at least 15 cm away from the pacemaker.
- To minimise the possible interference with a pacemaker, use your device on the opposite side of your body from the pacemaker.

# Do not use your device in a hospital or near medical equipment that can be interfered with by radio frequency

If you personally use any medical equipment, contact the manufacturer of the equipment to ensure the safety of your equipment from radio frequency.

# If you are using a hearing aid, contact the manufacturer for information about radio interference

Some hearing aids may be interfered with by the radio frequency of your device. Contact the manufacturer to ensure the safety of your hearing aid.

### Turn off the device in potentially explosive environments

- Turn off your device in potentially explosive environments instead of removing the battery.
- Always comply with regulations, instructions and signs in potentially explosive environments.

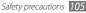

- Do not use your device at refuelling points (service stations), near fuels or chemicals, and at blasting areas.
- Do not store or carry flammable liquids, gases, or explosive materials in the same compartment as the device, its parts, or accessories.

#### Turn off your device when in an aircraft

Using your device in an aircraft is illegal. Your device may interfere with the electronic navigation instruments of the aircraft.

# Electronic devices in a motor vehicle may malfunction due to the radio frequency of your device

Electronic devices in your car may malfunction due to radio frequency of your device. Contact the manufacturer for more information.

# Comply with all safety warnings and regulations regarding mobile device usage while operating a vehicle

While driving, safely operating the vehicle is your first responsibility. Never use your mobile device while driving, if it is prohibited by law. For your safety and the safety of others, practice good common sense and remember the following tips:

· Use a hands-free device.

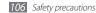

 Do not take notes or look up phone numbers. Jotting down a "to do" list or flipping through your address book takes attention away from your primary responsibility of driving safely.

### Proper care and use of your mobile device

### Keep your device dry

- Humidity and all types of liquids may damage device parts or electronic circuits.
- When wet, remove the battery without turning on your device. Dry your device with a towel and take it to a service centre.
- Liquids will change the colour of the label that indicates water damage inside the device. Water damage to your device can void your manufacturer's warranty.

### Do not use or store your device in dusty, dirty areas

Dust can cause your device to malfunction.

### Do not store your device on slopes

If your device falls, it can be damaged.

# Do not store your device in hot or cold areas. Use your device at -20 $^\circ C$ to 50 $^\circ C$

- Your device can explode if left inside a closed vehicle, as the inside temperature can reach up to 80 °C.
- Do not expose your device to direct sunlight for extended periods of time (such as on the dashboard of a car).
- Store the battery at 0 °C to 40 °C.

# Do not store your device with such metal objects as coins, keys and necklaces

- Your device may become deformed or malfunction.
- If the battery terminals are in contact with metal objects, it may cause a fire.

### Do not store your device near magnetic fields

- Your device may malfunction or the battery may discharge from exposure to magnetic fields.
- Magnetic stripe cards, including credit cards, phone cards, passbooks, and boarding passes, may be damaged by magnetic fields.
- Do not use carrying cases or accessories with magnetic closures or allow your device to come in contact with magnetic fields for extended periods of time.

### Do not store your device near or in heaters, microwaves, hot cooking equipment, or high pressure containers

- The battery may leak.
- · Your device may overheat and cause a fire.

### Do not drop your device or cause impacts to your device

- The screen of your device may be damaged.
- If bent or deformed, your device may be damaged or parts may malfunction.

### Do not use a flash close to the eyes of people or animals

Using a flash close to the eyes may cause temporary loss of vision or damage to the eyes.

### Ensure maximum battery and charger life

- Avoid charging batteries for more than a week, as overcharging may shorten battery life.
- Over time, unused batteries will discharge and must be recharged before use.
- Disconnect chargers from power sources when not in use.
- Use batteries only for their intended purposes.

# Use manufacturer-approved batteries, chargers, accessories and supplies

- Using generic batteries or chargers may shorten the life of your device or cause the device to malfunction.
- Samsung cannot be responsible for the user's safety when using accessories or supplies that are not approved by Samsung.

### Do not bite or suck on the device or the battery

- Doing so may damage the device or cause explosion.
- If children use the device, make sure that they use the device properly.

### When using the device:

- Speak directly into the mouthpiece.
- Avoid contact with your device's internal antenna. Touching the antenna may cause the device to transmit more radio frequency than necessary.
- Hold the device with a relaxed grip, press the keys lightly, use special features that reduce the number of keys you have to press (such as predictive text), and take frequent breaks.

### **Protect your hearing**

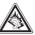

- Excessive exposure to loud sounds can cause hearing damage.
- Exposure to loud sounds while driving may distract your attention and cause an accident.
- Always turn the volume down before plugging the earphones into an audio source and use only the minimum volume setting necessary to hear your conversation or music.

# Use caution when using the device while walking or moving

Always be aware of your surroundings to avoid injury to yourself or others.

# Do not carry your device in your back pockets or around your waist

You can be injured or damage the device if you fall.

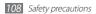

### Do not disassemble, modify, or repair your device

- Any changes or modifications to your device can void your manufacturer's warranty. For service, take your device to a Samsung Service Centre.
- Do not disassemble or puncture the battery, as this can cause explosion or fire.

### Do not paint or put stickers on your device

Paint and stickers can clog moving parts and prevent proper operation. If you are allergic to paint or metal parts of the product, you may experience itching, eczema, or swelling of the skin. When this happens, stop using the product and consult your physician.

### When cleaning your device:

- Wipe your device or charger with a towel or a rubber.
- Clean the terminals of the battery with a cotton ball or a towel.
- Do not use chemicals or detergents.

### Do not use the device if the screen is cracked or broken

Broken glass or acrylic could cause injury to your hands and face. Take the device to a Samsung Service Centre to have it repaired.

# Do not use the device for anything other than its intended use

### Avoid disturbing others when using the device in public

### Do not allow children to use your device

Your device is not a toy. Do not allow children to play with it as they could hurt themselves and others, or damage the device.

### Install mobile devices and equipment with caution

- Ensure that any mobile devices or related equipment installed in your vehicle are securely mounted.
- Avoid placing your device and accessories near or in an air bag deployment area. Improperly installed wireless equipment can cause serious injury when air bags inflate rapidly.

### Allow only qualified personnel to service your device

Allowing unqualified personnel to service your device may result in damage to your device and will void your manufacturer's warranty.

#### Handle memory cards with care

- Do not remove a card while the device is transferring or accessing information, as this could result in loss of data and/or damage to the card or device.
- Protect cards from strong shocks, static electricity, and electrical noise from other devices.
- Do not touch gold-coloured contacts or terminals with your fingers or metal objects. If dirty, wipe the card with a soft cloth.

### Be sure to back up important data

Samsung is not responsible for data loss.

### Do not distribute copyright-protected material

Do not distribute copyright-protected material that you have recorded to others without the permission of the content owners. Doing this may violate copyright laws. The manufacturer is not liable for any legal issues caused by the user's illegal use of copyrighted material.

# Specific Absorption Rate (SAR) certification information

Your device conforms to European Union (EU) standards that limit human exposure to radio frequency (RF) energy emitted by radio and telecommunications equipment. These standards prevent the sale of mobile devices that exceed a maximum exposure level (known as the Specific Absorption Rate, or SAR) of 2.0 W/kg.

During testing, the maximum SAR recorded for this model was 0.140 W/kg. In normal use, the actual SAR is likely to be much lower, as the device has been designed to emit only the RF energy necessary to transmit a signal to the nearest base station. By automatically emitting lower levels when possible, your device reduces your overall exposure to RF energy.

The Declaration of Conformity statement at the back of this manual demonstrates your device's compliance with the European Radio & Terminal Telecommunications Equipment (R&TTE) directive. For more information about the SAR and related EU standards, visit the Samsung website.

### Correct disposal of this product

(Waste Electrical & Electronic Equipment)

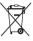

(Applicable in the European Union and other European countries with separate collection systems) This marking on the product, accessories or literature indicates that the product and its electronic accessories (e.g. charger, headset, USB cable) should not be disposed of with other

household waste at the end of their working life.

To prevent possible harm to the environment or human health from uncontrolled waste disposal, please separate these items from other types of waste and recycle them responsibly to promote the sustainable reuse of material resources

Household users should contact either the retailer where they purchased this product, or their local government office, for details of where and how they can take these items for environmentally safe recycling. Business users should contact their supplier and check the terms and conditions of the purchase contract. This product and its electronic accessories should not be mixed with other commercial wastes for disposal.

This EEE is compliant with RoHS.

### Correct disposal of batteries in this product

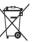

(Applicable in the European Union and other European countries with separate battery return systems) This marking on the battery, manual or packaging indicates that the batteries in this product should not be disposed of with other household waste at the end of their working life. Where marked, the chemical symbols Hg, Cd or Pb indicate that the battery contains mercury, cadmium or lead above the reference levels in EC Directive 2006/66. If batteries are not properly disposed of, these substances can cause harm to human health or the environment. To protect natural resources and to promote material reuse, please separate batteries from other types of waste and recycle them through your local, free battery return system.

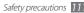

### Disclaimer

Some content and services accessible through this device belong to third parties and are protected by copyright, patent, trademark and/or other intellectual property laws. Such content and services are provided solely for your personal noncommercial use. You may not use any content or services in a manner that has not been authorised by the content owner or service provider. Without limiting the foregoing, unless expressly authorised by the applicable content owner or service provider, you may not modify, copy, republish, upload, post, transmit, translate, sell, create derivative works, exploit, or distribute in any manner or medium any content or services displayed through this device.

"THIRD PARTY CONTENT AND SERVICES ARE PROVIDED "AS IS." SAMSUNG DOES NOT WARRANT CONTENT OR SERVICES SO PROVIDED, EITHER EXPRESSLY OR IMPLIEDLY, FOR ANY PURPOSE. SAMSUNG EXPRESSLY DISCLAIMS ANY IMPLIED WARRANTIES, INCLUDING BUT NOT LIMITED TO, WARRANTIES OF MERCHANTABILITY OR FITNESS FOR A PARTICULAR PURPOSE. SAMSUNG DOES NOT GUARANTEE THE ACCURACY, VALIDITY, TIMELINESS, LEGALITY, OR COMPLETENESS OF ANY CONTENT OR SERVICE MADE AVAILABLE THROUGH THIS DEVICE AND UNDER NO CIRCUMSTANCES, INCLUDING NEGLIGENCE, SHALL SAMSUNG BE LIABLE, WHETHER IN CONTRACT OR TORT, FOR ANY DIRECT, INDIRECT, INCIDENTAL, SPECIAL OR CONSEQUENTIAL DAMAGES, ARTTORNEY FEES, EXPENSES, OR ANY OTHER DAMAGES ARISING OUT OF, OR IN

#### CONNECTION WITH, ANY INFORMATION CONTAINED IN, OR AS A RESULT OF THE USE OF ANY CONTENT OR SERVICE BY YOU OR ANY THIRD PARTY, EVEN IF ADVISED OF THE POSSIBILITY OF SUCH DAMAGES."

Third party services may be terminated or interrupted at any time, and Samsung makes no representation or warranty that any content or service will remain available for any period of time. Content and services are transmitted by third parties by means of networks and transmission facilities over which Samsung has no control. Without limiting the generality of this disclaimer, Samsung expressly disclaims any responsibility or liability for any interruption or suspension of any content or service made available through this device.

Samsung is neither responsible nor liable for customer service related to the content and services. Any question or request for service relating to the content or services should be made directly to the respective content and service providers.

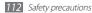

# Index

### alarms

creating 84 deactivating 84 stopping 84

AllShare 77

### battery

charging 12 installing 11

### Bluetooth

activating 73 finding and pairing with devices 74 receiving data 74 sending data 74 brightness, display 26 calculator 86 calendar creating events 60 viewing events 60

### camera

capturing photos 40 capturing videos 47 customising camcorder 48 customising camera 45

### connections

Bluetooth 73 DLNA 77 PC 79 WLAN 75

### contacts

creating 57 finding 57 importing 59

### device

customising 25 indicator icons 19 keys 18 layout 17 settings 91 shortcuts panel 22 turning on or off 17

### DLNA

see AllShare

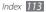

### downloads

applications 30 files 31

### email

sending 37 setting accounts 36 viewing 38

file manager 87

flight mode 17

### FM radio

listening to 55 saving stations 56

### gallery

file formats 50 playing videos 51 viewing photos 51 Google Mail 35 Google Maps 66 Google Search 70 Google Talk 38 idle screen adding items 21 adding panels 23 internet see web browser latitude 68 memory card formatting 16 inserting 14

removing 15

### memos

creating 61 viewing 62

#### menu screen

accessing 23 organising applications 24

### messages

sending email 37 setting email accounts 36

mini diary 86

### music player

adding files 52 creating playlists 54 playing music 53

### PC connections

mass storage 81 Samsung Kies 79 Windows Media Player 80

### phonebook

creating contacts 57 creating groups 58

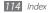

creating your namecard 58 finding contacts 57

#### photos

capturing 40 capturing action 44 capturing a series 43 capturing by scene 42 capturing in smile shot 42 capturing panoramic 43 capturing yourself 45 viewing 51 qik video 34 Samsung Apps 72 Samsung Kies 79

### settings

accessibility 98 accounts and sync 95

applications 95 date and time 99 locale and text 96 location & security 94 privacy 96 SD card & device storage 96 wireless & network 91 silent mode 26 skype 34 social hub 39 stopwatch 85 synchronisation with web accounts 32 with Windows Media Player 80 task manager 88 text input 28

text memos 61 ThinkFree Office 89 time and date, set 25 timer 85 touch screen locking 21 using 20 unpack 10 video player 49, 51 videos capturing 47 plaving 49,51 voice recorder playing 62 recording 62

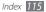

### **VPN** connections

connecting to 83 creating 82

### web browser

adding bookmarks 65 browsing web pages 63

Windows Media Player 80

### WLAN

activating 75 finding and connecting to networks 75

world clock 85

### YouTube

uploading videos 71 watching videos 70

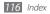

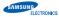

### **Declaration of Conformity**

#### **Product details**

#### For the following

Product · Mobile Internet Device (MID) Model(s): YP-MB2(Variant Model: YP-M2XX, YP-M2JXX, YP-GB1, YP-G1)

#### Manufactured at:

- F1: Samsung Electronics Co., Ltd. 416, Maetan 3 Dong, Yeongtong-Gu, Suwon-city, Gyeonggi-Do, Korea
- F2: Samsung Electronics Co., Ltd.

#94-1, Imsoo-dong, Gumi-city, Gyeongsangbuk-do, Korea

- F3: Samsung Electronics Huizhou Co., Ltd. Industrial Complex, Chenjiang Town, Huizhou City, Guangdong Province China
- F4: PT. Samsung Electronics Indonesia Cikarang Industrial Estate Jl, Jababeka Raya Blok F29-33 Cikarang. Bekasi 17530, Indonesia

(Factories name and address)

#### **Declaration & Applicable standards**

We hereby declare, that the product above is in compliance with the essential requirements of the R&TTE Directive (1995/5/EC), the Low Voltage Directive (2006/95/EC) and the Electromagnetic Compatibility Directive (2004/108/EC) by application of:

ETSI EN 301 489-1 V1.8.1:2008 FTSI FN 301 489-17 V2 1 1·2009 FTSI FN 300 328 V1 7 1 WI AN ETSI EN 300 328 V1.7.1 BT EN 50360-2001 EN 62209-1:2006 EN 55022:2006/A1:2007 EN 55024:1998/A1:2001/A2:2003 EN 60950-1:2006+A11:2009 EN 62311:2008

# CE

Date of first affixing CE Mark : 2011

#### **Representative in the EU**

#### Representative in the EU:

Samsung Electronics Euro OA Lab. Blackbushe Business Park Saxony Way, Yateley, Hampshire GU46 6GG, UK 01 March 2011 (Place and date of issue)

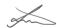

Joong-Hoon Choi / Lab Manager

(Name and signature of authorised person)

\* It is not the address of Samsung Service Centre. For the address or the phone number of Samsung Service Centre, see the warranty card or contact the retailer where you purchased your product.

Some of the contents in this manual may differ from your device depending on the software of the device or your service provider.

### To install Kies (PC Sync) 🚺 Kies

- Download the latest version of Kies from the Samsung website (www.samsungmobile.com) and install it on your PC.
- 2. Using a PC data cable, connect your device to your PC. Refer to the Kies help for more information.